# **Teacher Farm Experience** Program

GPS Livestock Tracking Practical (TEACHER version)

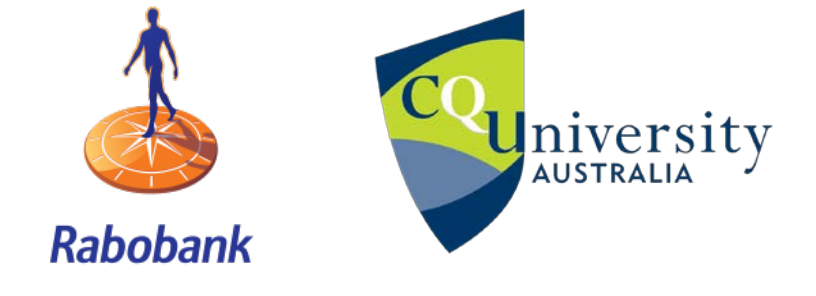

Name:

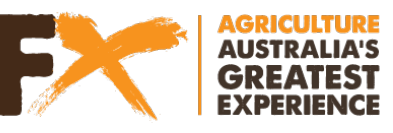

796

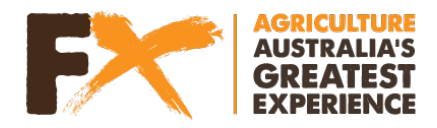

# **Meet Farmer Brad (Wooldridge Family Farm)**

The Wooldridge Family, Brad and Tracy and daughters, Sophie and Emily, live at Arthur River, half way between Perth and Albany.

They run a mixed cropping and livestock farm. Crops cover about half the area and include Barley, Oats, Canola and Lupins. The remainder is pasture and on this run up to 2000 composite and Suffolk ewes, supplying store prime lambs for a feed lotter.

Over the past 20 years the farm has been assisting researchers with areas to run projects. This includes fitting his sheep with GPS tracking collars to be better understand how they utilise paddock resources. The data you will using for the practical is from one of these sheep!

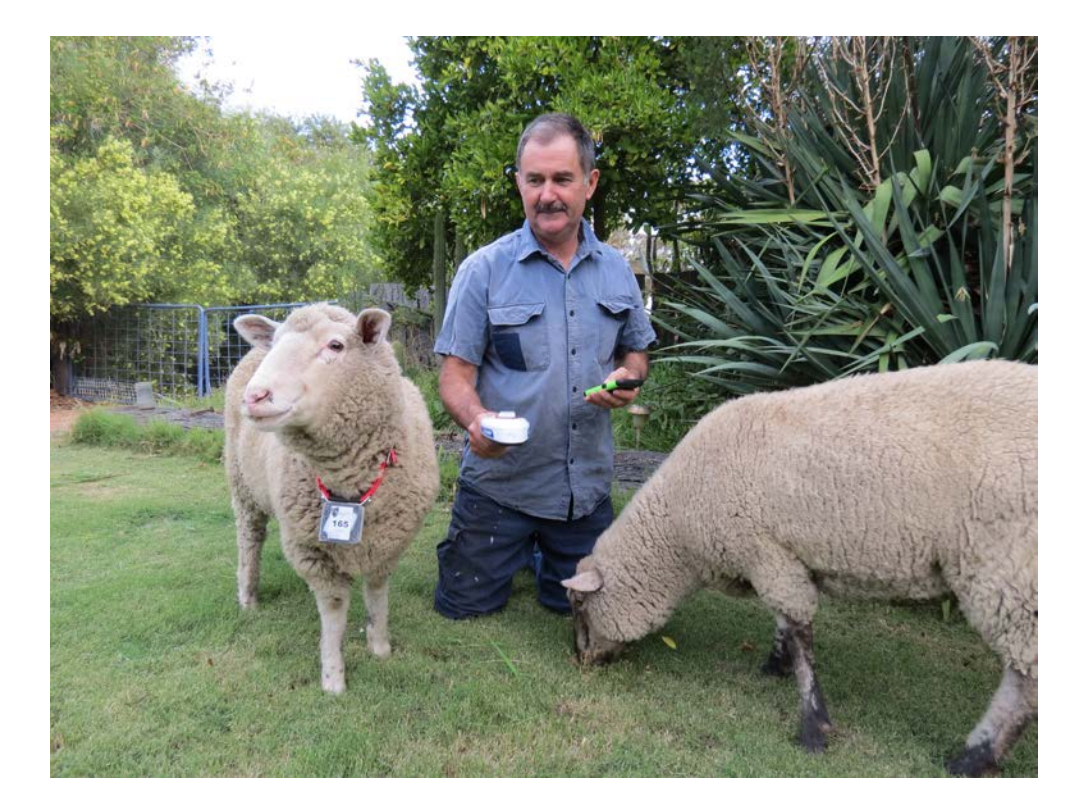

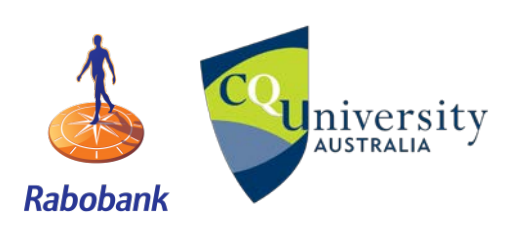

**CPS livestock tracking practical**<br>AUSTRALIA

Page **2** of **49**

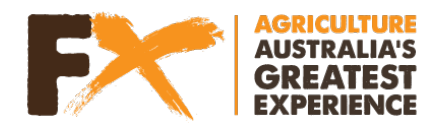

# **Analysing GPS tracking data computer practical**

## *Important links (you will need to copy these links in order to complete the computer practical)*

Activity 2.1: Paddock (Wooldridge)

[https://services4.arcgis.com/panNT1e4COlLr8V9/arcgis/rest/services/Paddock\\_\(Wooldridge\)/FeatureServer](https://services4.arcgis.com/panNT1e4COlLr8V9/arcgis/rest/services/Paddock_(Wooldridge)/FeatureServer)

Activity 2.3: Animal165 (Wooldridge)- Raw data

https://services4.arcgis.com/panNT1e4COILr8V9/arcgis/rest/services/Animal165\_(Wooldridge)\_Raw\_data/FeatureServer

Activity 3.1 onwards: Animal165 (Wooldridge)

[https://services4.arcgis.com/panNT1e4COlLr8V9/arcgis/rest/services/Animal165\\_\(Wooldridge\)/FeatureServer](https://services4.arcgis.com/panNT1e4COlLr8V9/arcgis/rest/services/Animal165_(Wooldridge)/FeatureServer)

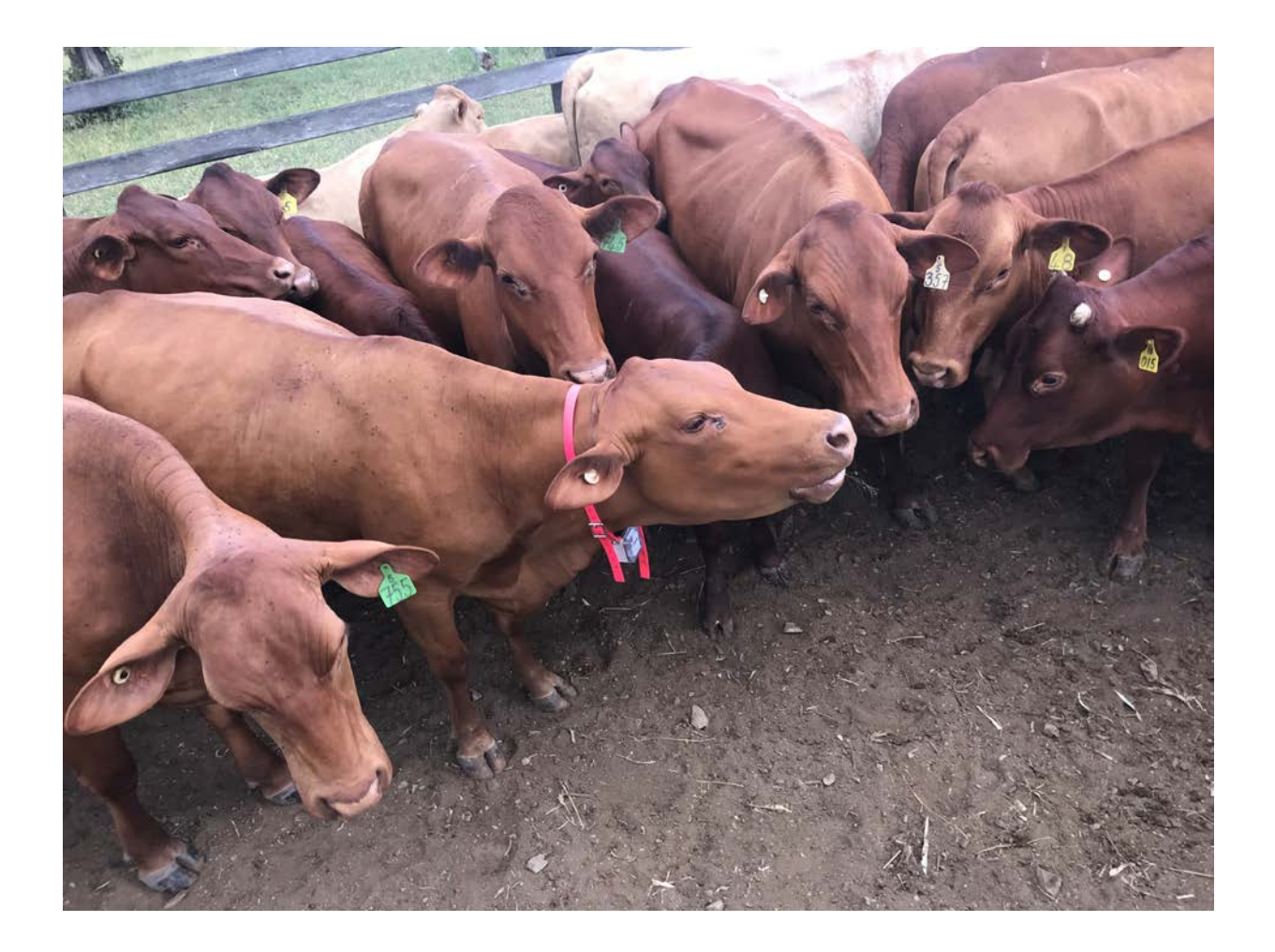

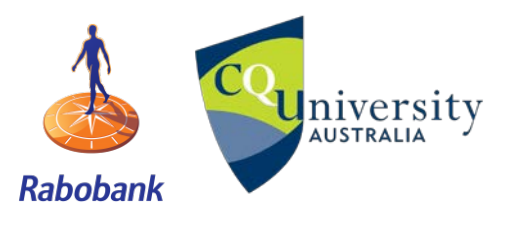

**CPS livestock tracking practical**<br>AUSTRALIA

Page **3** of **49**

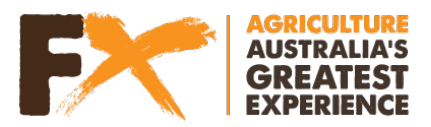

# **GPS LIVESTOCK TRACKING DATA ANALYSIS PART 1**

#### **Part One:**

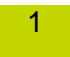

1 **C** Getting started in ArcGIS online

#### **1. Open up ArcGIS online**

#### **1.1 Turn on your computers and in google/safari/firefox search [www.gpscows.maps.arcgis.com/](http://www.gpscows.maps.arcgis.com/)**

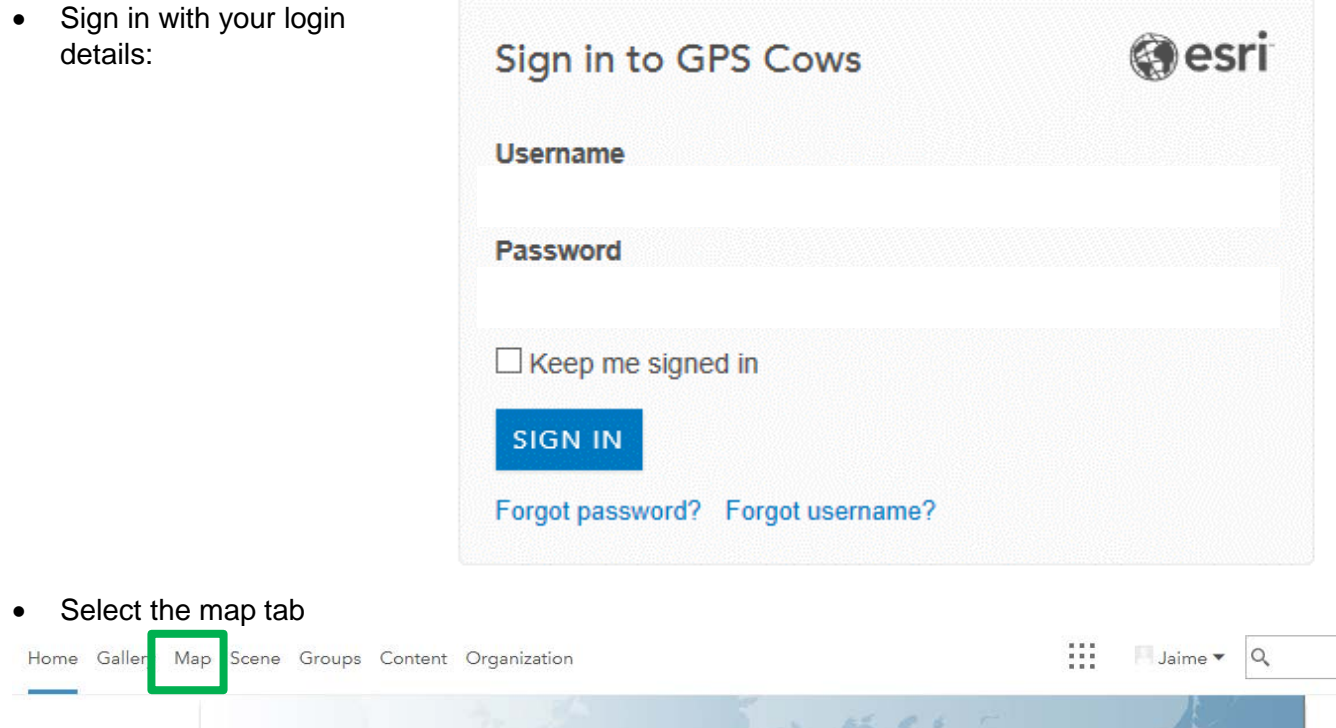

You will come to a screen that looks like this:

**GPS Cows** 

Home ~ My Map

**Rabobank** 

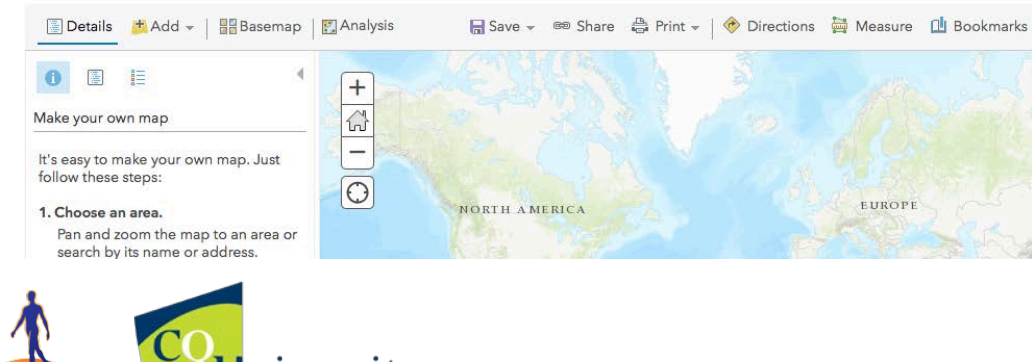

**CPS livestock tracking practical**<br>AUSTRALIA

Page **4** of **49**

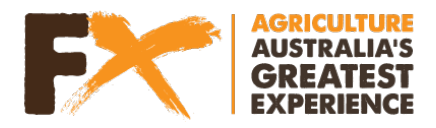

#### **1.2 Check you are added to your class or school group**

• Select the "Groups" tab

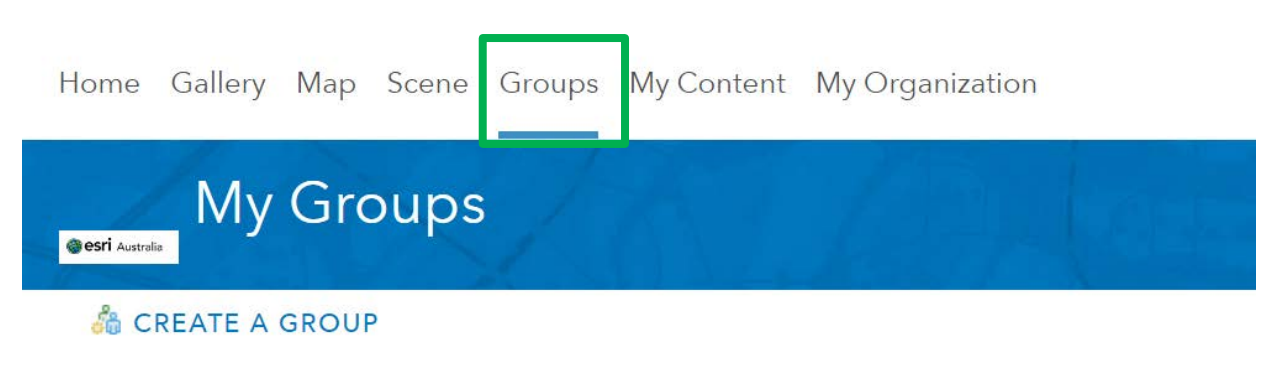

1.2.1 If you have not been added to your class or school group, get your teacher to share the URL link of the group with you

**Teacher tip:** See ["troubleshooting"](#page-41-0) for a refresher on how to create student accounts and a group for your class/school

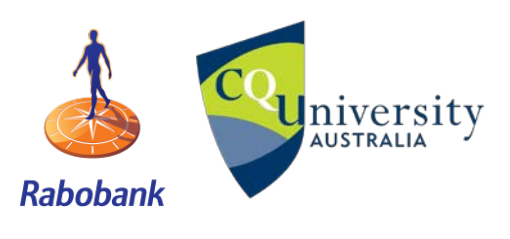

**AUSTRALIA**<br>AUSTRALIA

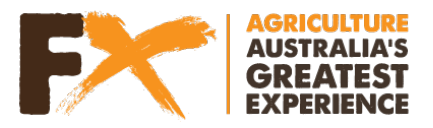

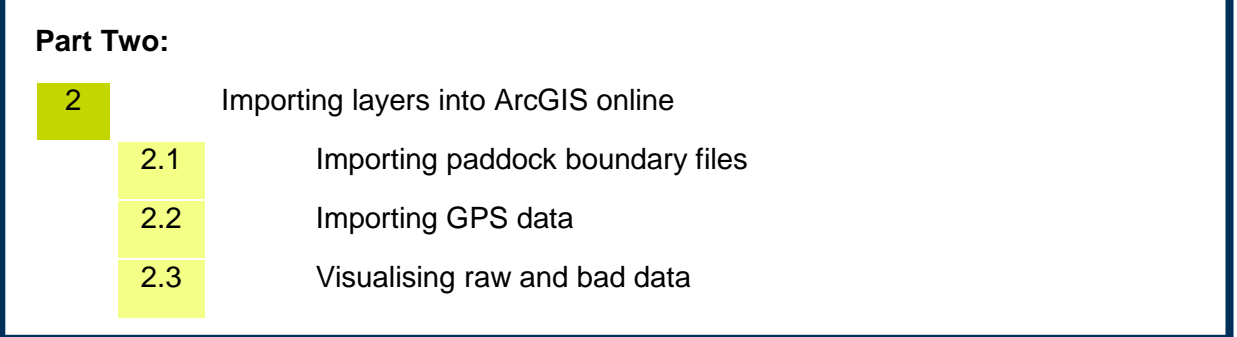

## **2.1 Importing paddock boundary files**

• Select the "Add" tab > Add layer from web

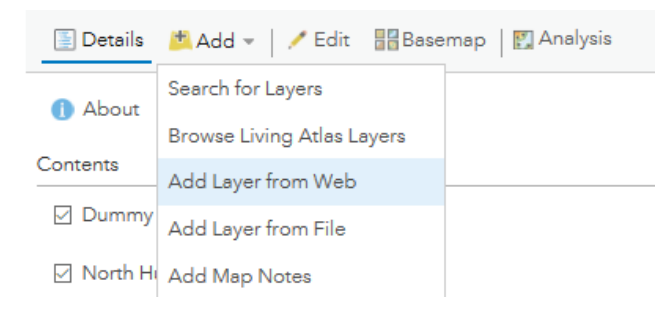

• Enter the Paddock file "Paddock (Wooldridge)" link next to URL:

[https://services4.arcgis.com/panNT1e4COlLr8V9/arcgis/rest/services/Paddock\\_\(Wooldridge\)/FeatureServer](https://services4.arcgis.com/panNT1e4COlLr8V9/arcgis/rest/services/Paddock_(Wooldridge)/FeatureServer) 

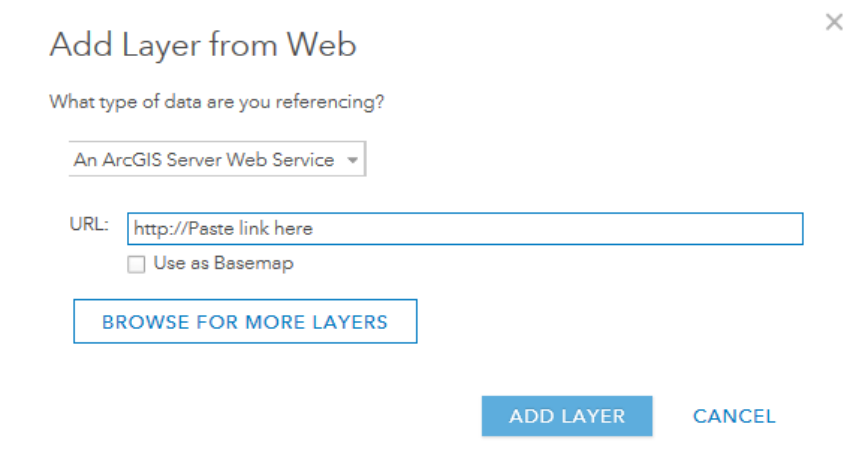

Click Add Layer

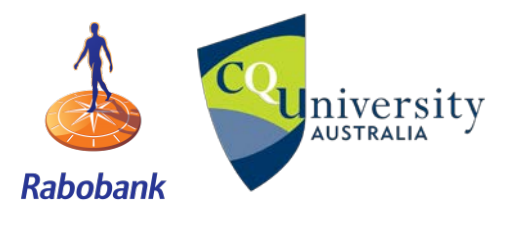

**AUSTRALIA**<br>AUSTRALIA

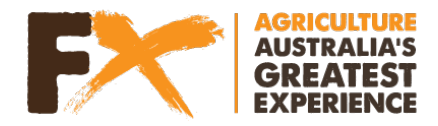

### **2.1.1 Changing the base map to imagery**

• Select the "Basemap" tab and choose "Imagery"

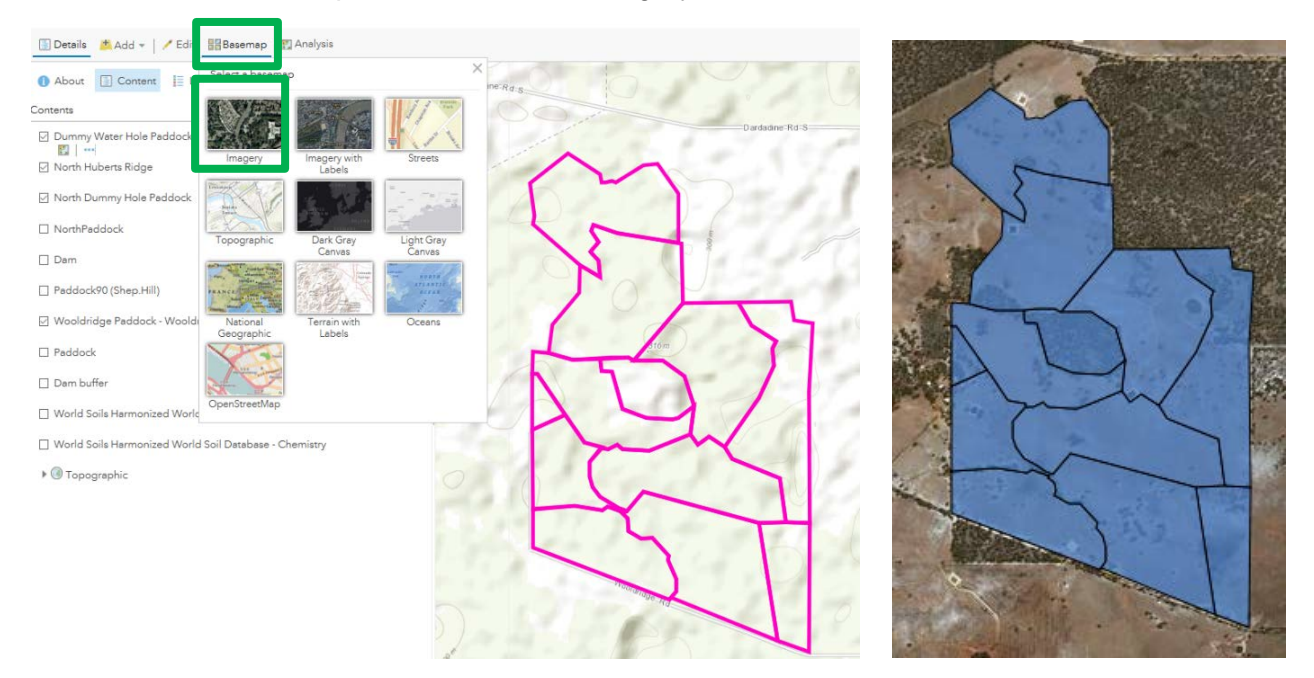

#### **2.1.2 Editing layers**

• Change the symbology of the paddock boundary layer, by selecting your paddock boundary layer > Change style button

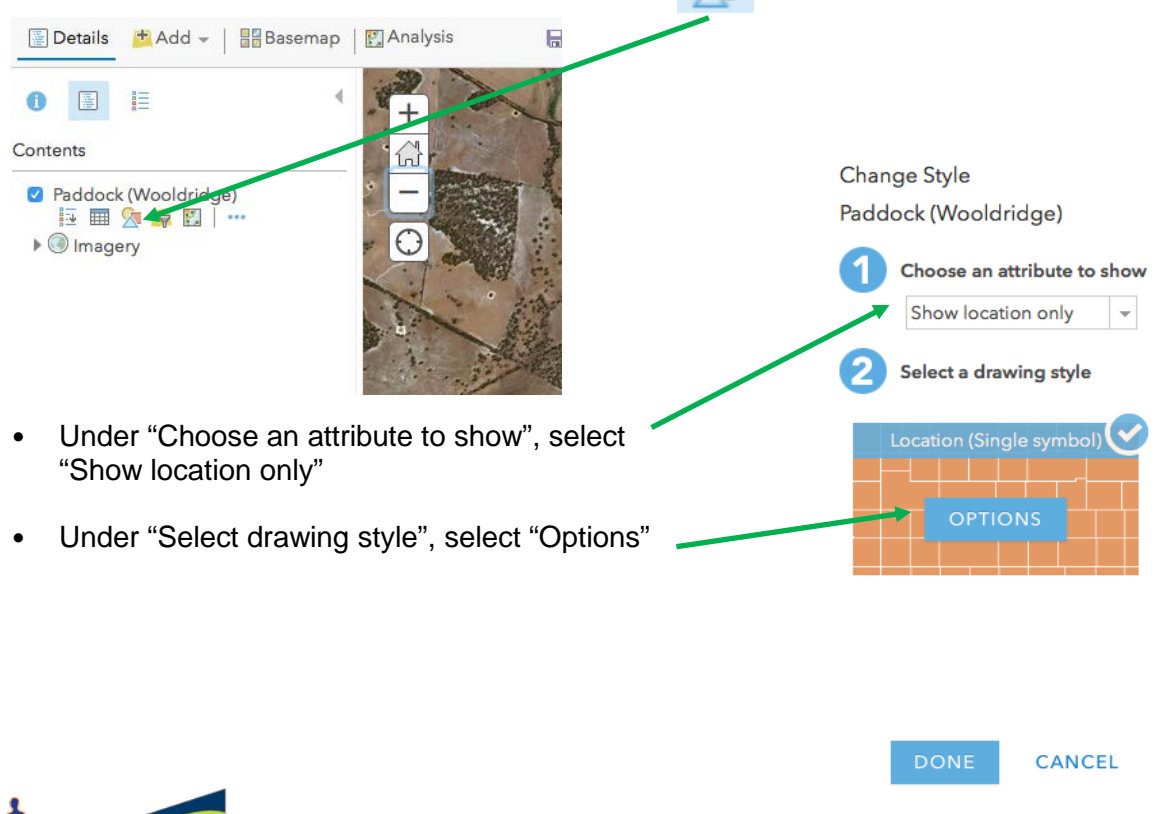

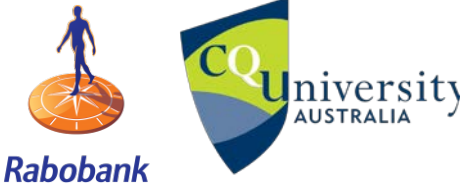

**GPS livestock tracking practical**<br>AUSTRALIA

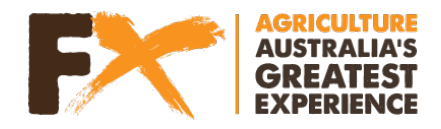

- **Select Next, then select "Symbols"**
- Once you are on this page choose "Fill" and select "No colour"

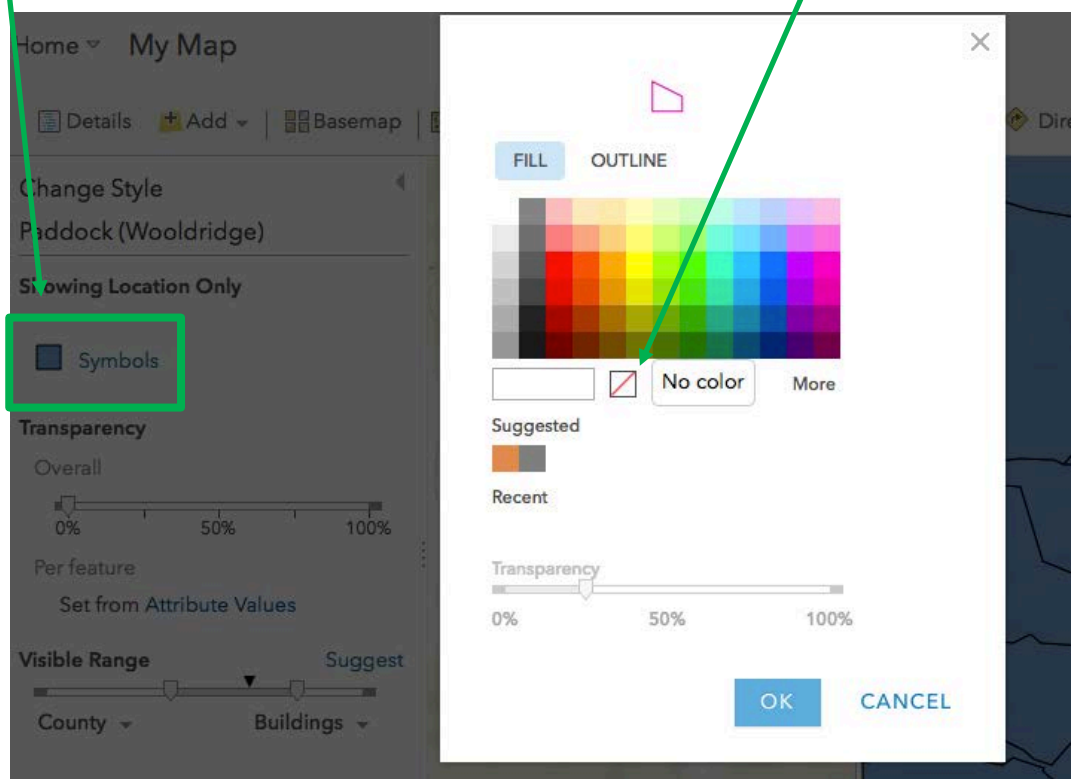

- Choose "Outline" and select a colour of your choice. You can also adjust the width of "Outline" line
- Select "OK", then click "Done" at the bottom of the page

Your paddock should now look something like this:

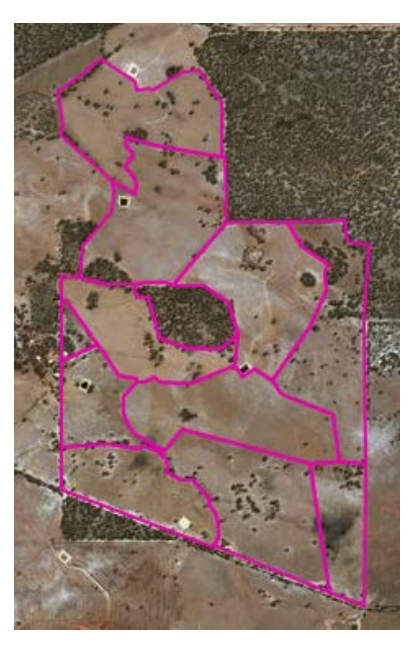

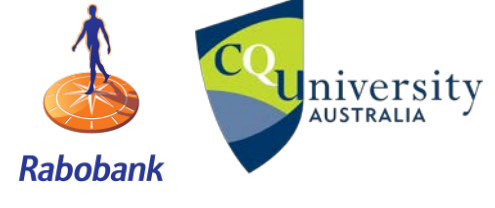

**U**niversity **GPS livestock tracking practical** 

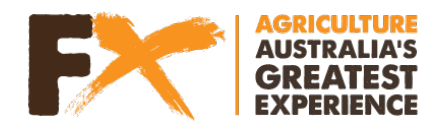

## **2.2 Importing GPS data**

• Select the "Add" tab > Add layer from web

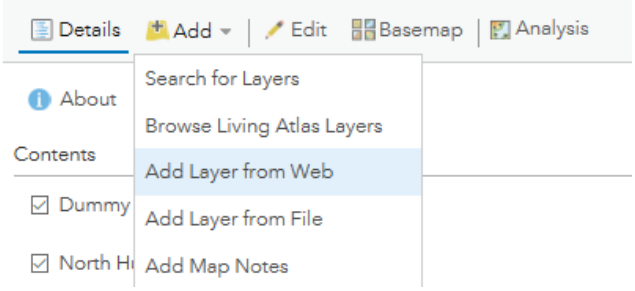

## **2.3 Visualising raw and bad data**

• Here you will add some raw GPS data, that is, GPS that is yet to be cleaned and removed of erroneous or bad data points.

GPS data "Animal165 (Wooldridge)- Raw data" link:

[https://services4.arcgis.com/panNT1e4COlLr8V9/arcgis/rest/services/Animal165\\_\(Wooldridge\)\\_Raw\\_data/FeatureServer](https://services4.arcgis.com/panNT1e4COlLr8V9/arcgis/rest/services/Animal165_(Wooldridge)_Raw_data/FeatureServer)

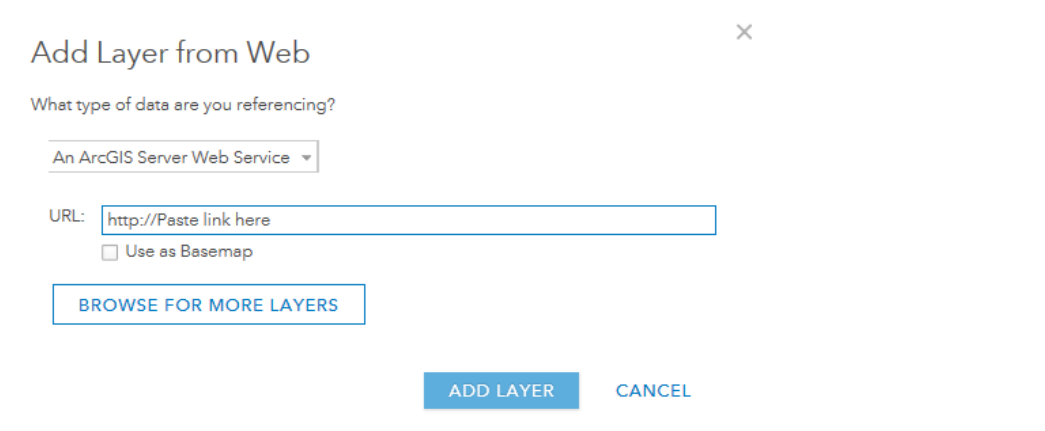

Select "Add Layer"

• Update style, selecting any colour dot and symbol you like (follow the change the symbology steps above- same as you did for the paddock boundary file)

Select "Done"

Your map should look something like this:

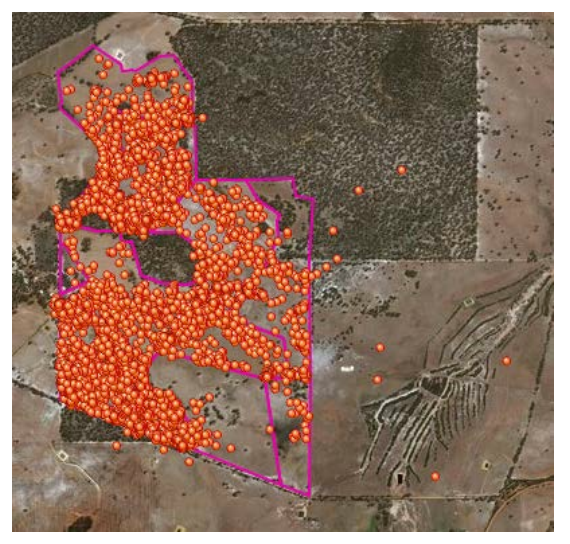

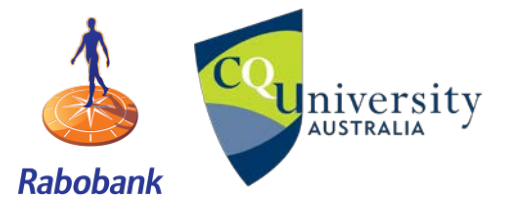

**AUSTRALIA**<br>AUSTRALIA

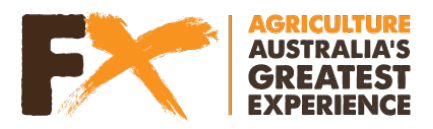

**QUESTION 1 –** Look at your map. Can you identify any GPS points that might be considered as "bad data"? Write below where these GPS points are located.

#### See screenshots below for examples of erroneous GPS data

Below are some screenshots of erroneous data for Animal165. **QUESTION 2:** Can you identify the reason why we are seeing erroneous data in each screenshot? Write your answer next to each screenshot.

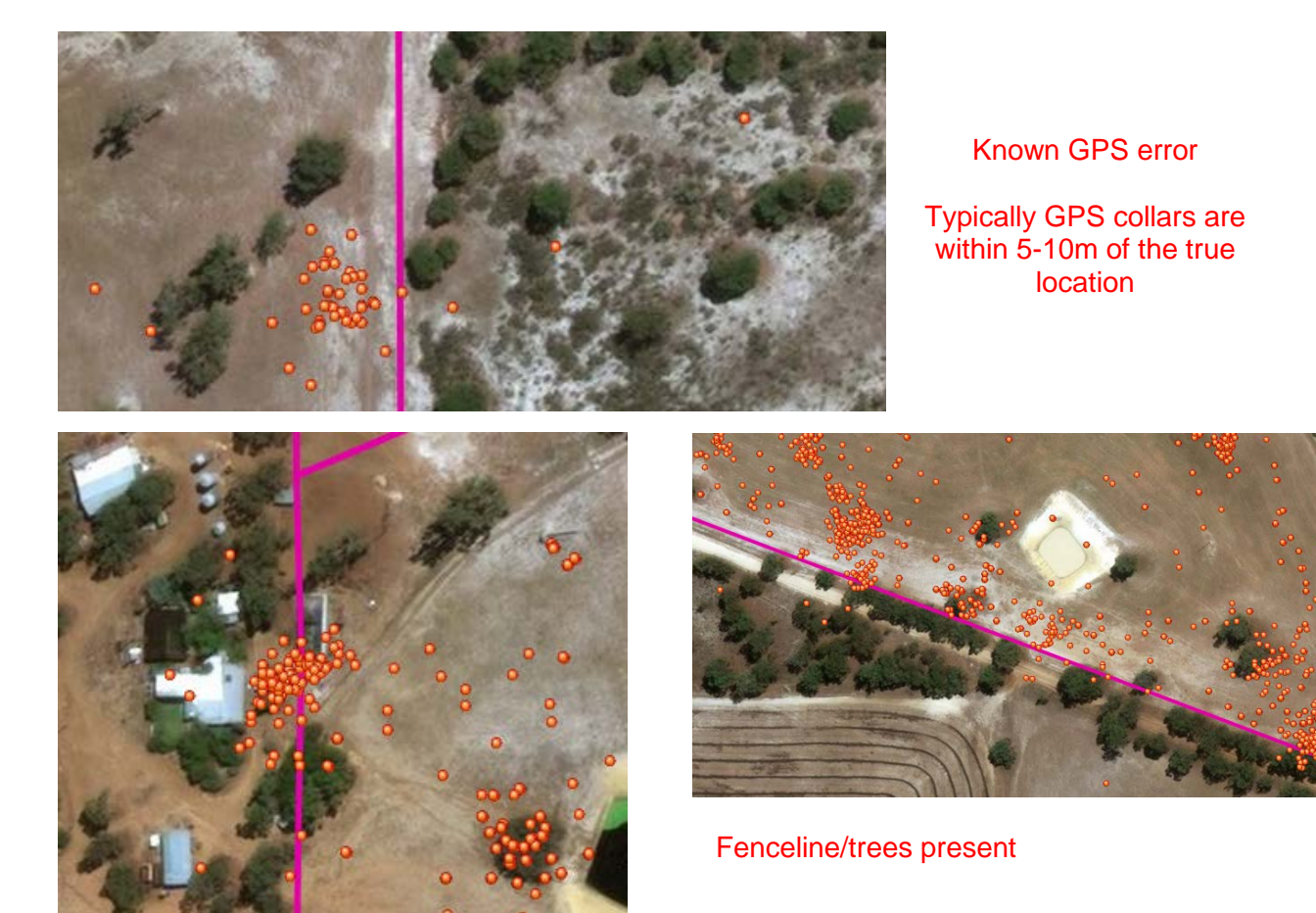

Yards/buildings – where collars were put on and hence the GPS is having trouble getting a signal

**QUESTION 3:** What are some of the causes of erroneous data?

- **Trees**
- Yards, buildings, cloud cover
- Known GPS error

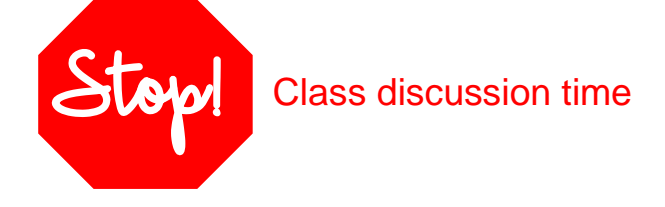

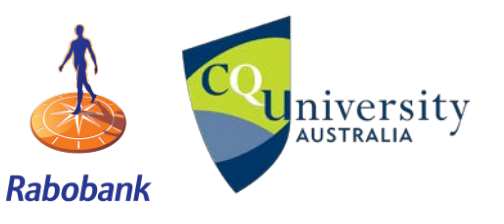

**CPS livestock tracking practical**<br>AUSTRALIA Page **10** of **49**

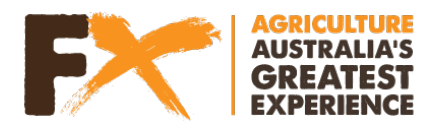

Before we move on to the next part of the practical, we need to remove the 'Raw Data' layer with the erroneous data

• To **remove a layer** from your map, select the '…'

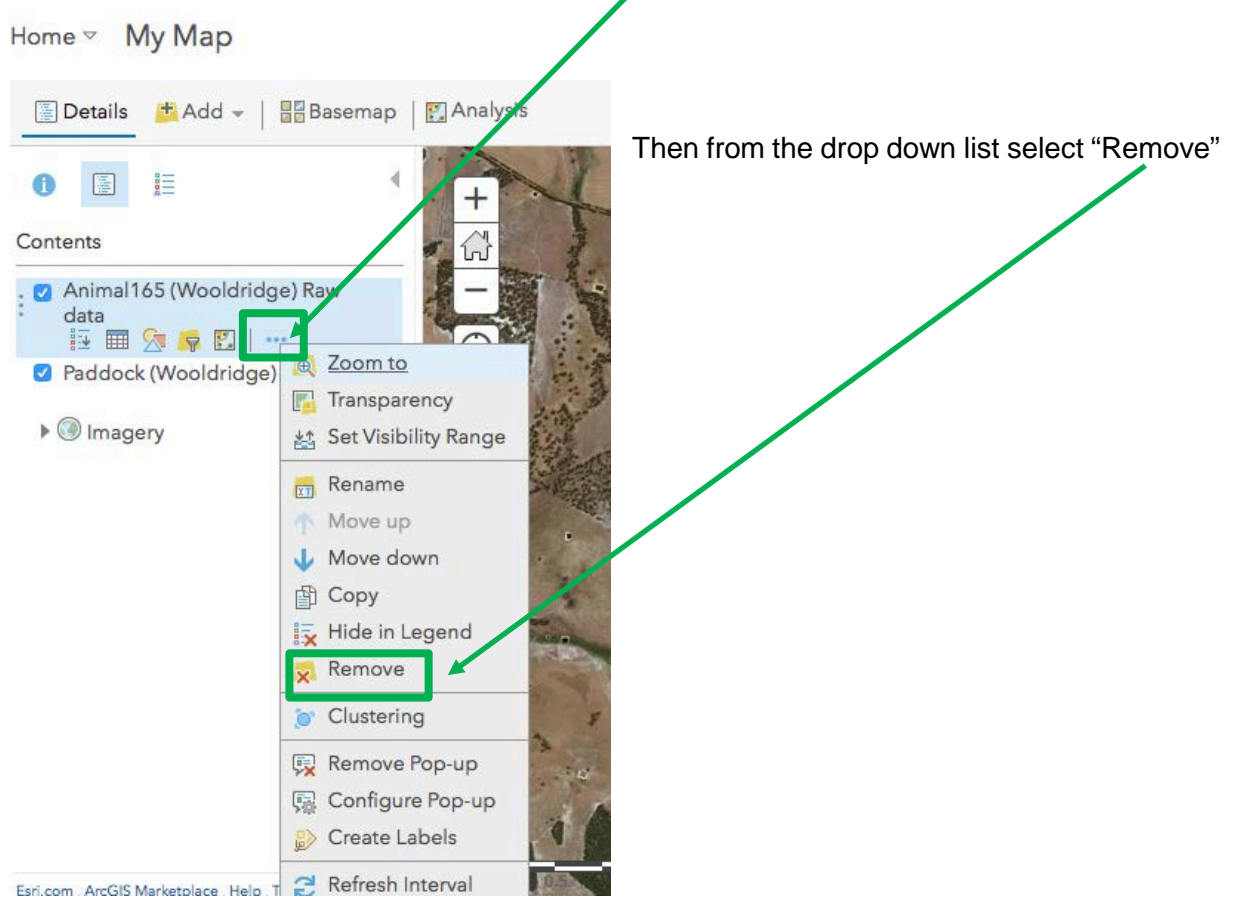

• Then select "Yes, Remove Layer"

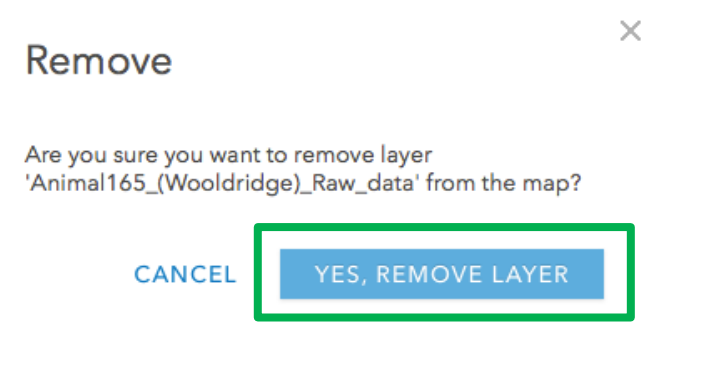

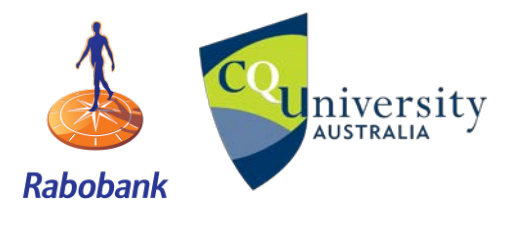

**ADIMIC SETS LIVE THE SET ASSESS GPS livestock tracking practical** 

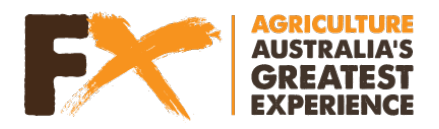

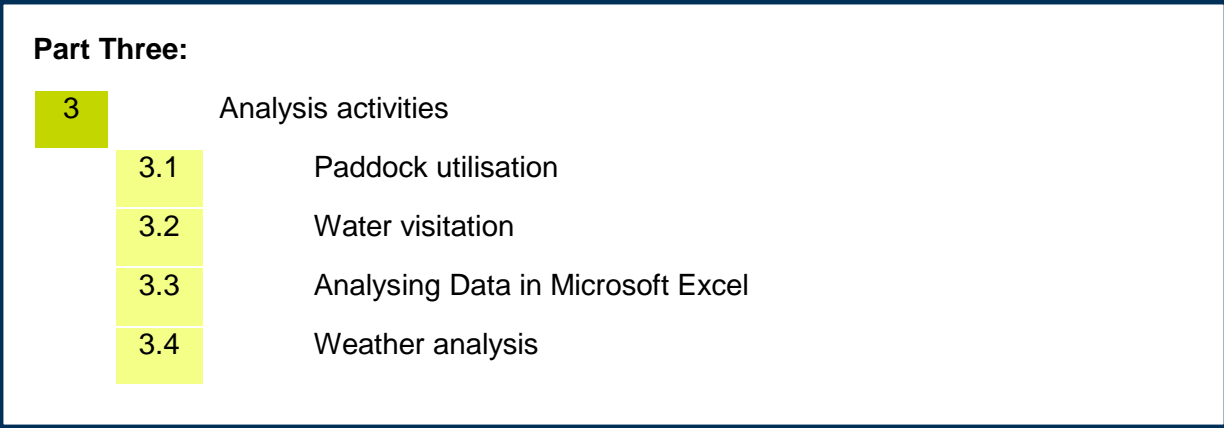

## **3.1 Paddock utilisation**

Livestock are known as selective graziers, where they actively search and graze their environment or paddock for available pasture in order to meet their demands. The areas they select to graze is dependant upon a number of variables including the distance to available water, shelter, climate, pasture biomass (how much pasture is available) and quality (e.g., protein, fibre content etc.). These areas can become heavily utilised (determined by a large number of GPS points at those locations) and can have negative environmental consequences. Additionally, areas avoided (no GPS points) can indicate areas of insufficient biomass or quality, difference in soil type or perhaps it is too far away from water. This activity will investigate paddock utilisation by using GPS data to determine clustering in ArcGIS online.

#### **3.1.1 Import data** by selecting the "Add" tab > Add layer from web

GPS data "Animal165 (Wooldridge)" link:

[https://services4.arcgis.com/panNT1e4COlLr8V9/arcgis/rest/services/Animal165\\_\(Wooldridge\)/FeatureServer](https://services4.arcgis.com/panNT1e4COlLr8V9/arcgis/rest/services/Animal165_(Wooldridge)/FeatureServer)

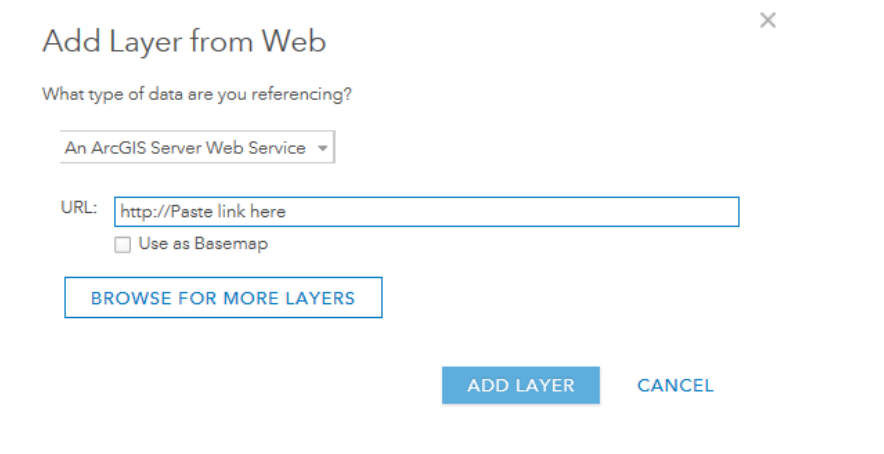

Select "Add Layer"

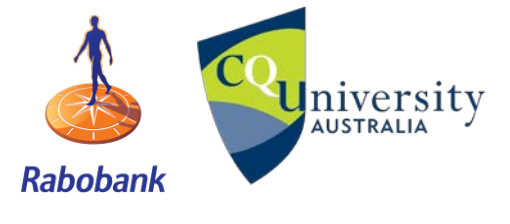

**GPS livestock tracking practical**<br>AUSTRALIA

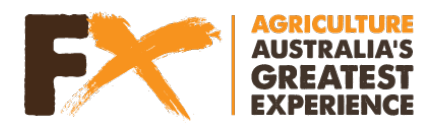

#### **3.1.2 Cluster Analysis**

Cluster analysis is used to visualise the areas animals are heavily utilising, where the larger the cluster dot, the greater the amount of time animals are spending in that location. Areas with no cluster dots have not been utilised by the animal

Select the three dots '...' next to the GPS data file and choose "Clustering" from the drop down menu

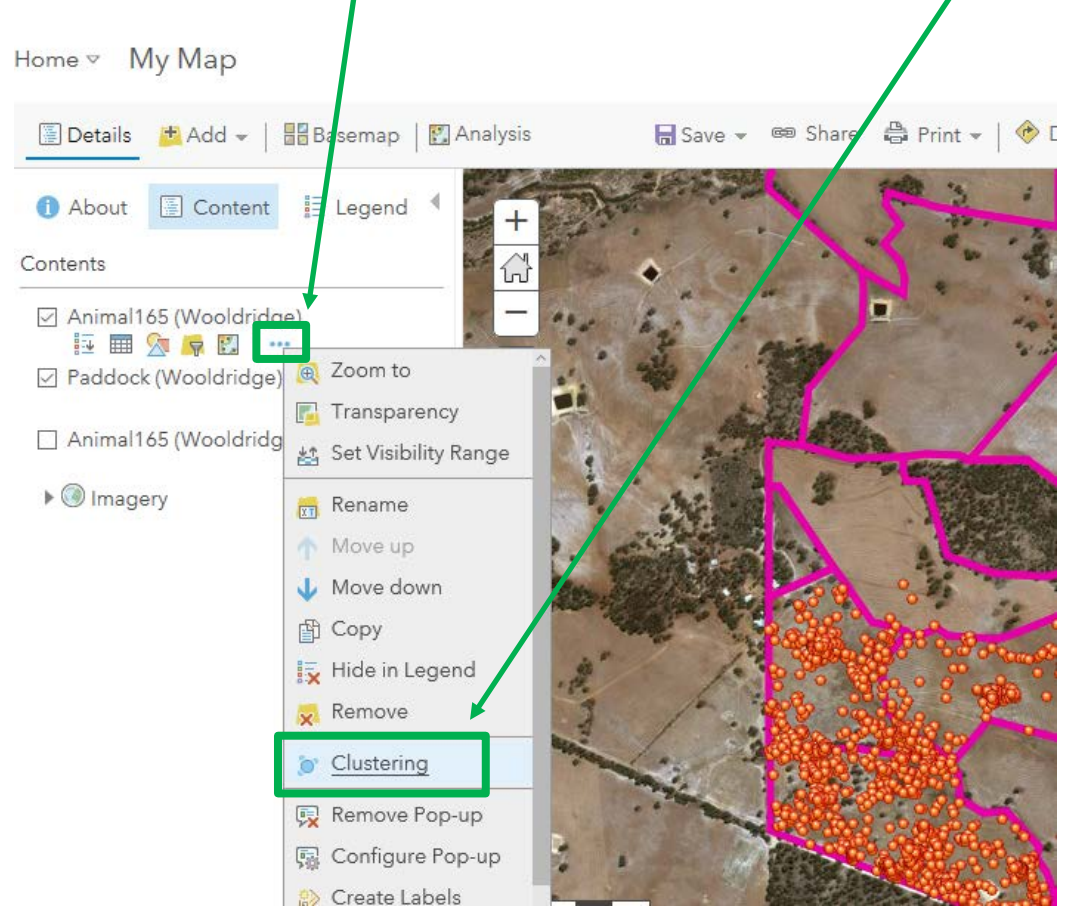

Next you need to change the scale, by moving the scale to "less" or "more"

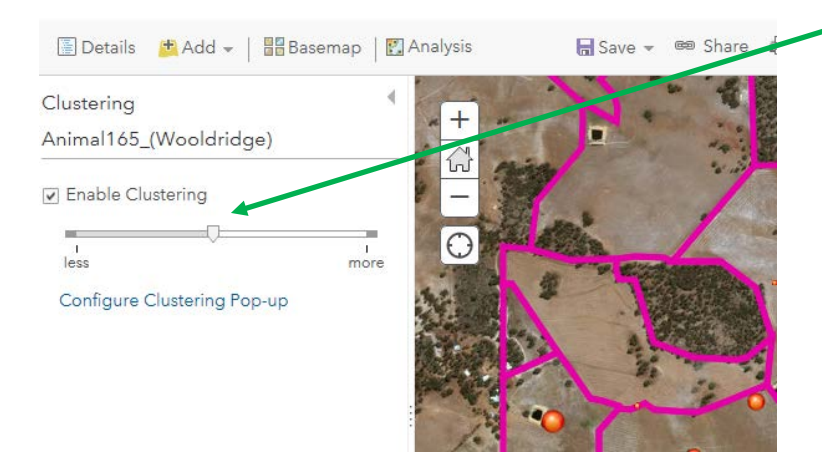

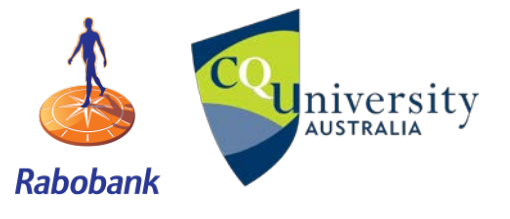

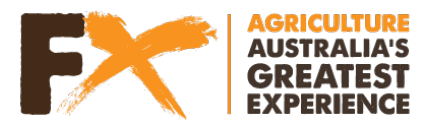

#### **Data** interpretation The larger the dot in the clustering analysis, the more time an animal was spending there. Here we will investigate what was driving the areas of high paddock utilisation and if any areas were not utilised (underutilised)

- Ensure you are zoomed out to see the entire farm. Identify, by drawing on the map any:<br>• paddock/s that were utilised  $\mathbb{Z}$   $\mathbb{Z}$   $\mathbb{Z}$  Shade/colour these paddoc  $\sqrt{C}$   $\sqrt{C}$  Shade/colour these paddocks in  $\circ$  Draw a circle around these
- water sources, dams or troughs
- 
- $\circ$  Not utilised = highlighted in **yellow** 
	- o **Orange** = not utilised, however these animal did not have access to these areas
	- o **Green** = forested, excluded region (and therefore also not utilised)
- water sources, dams or troughs = **blue arrow**

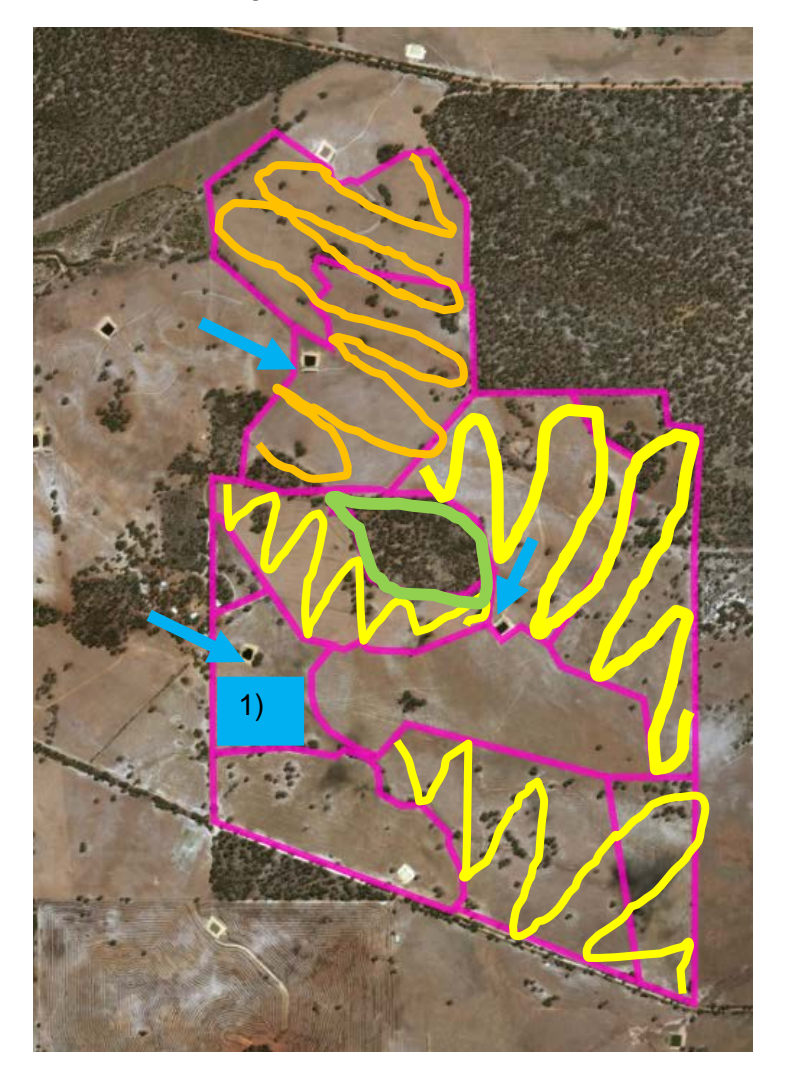

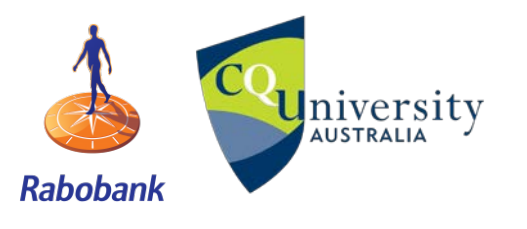

**GPS livestock tracking practical**<br>AUSTRALIA

Page **14** of **49**

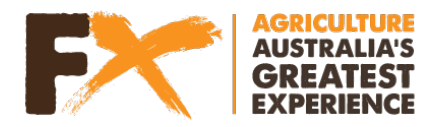

**QUESTION 4:** Do any areas of high utilisation correspond to where water sources are located?

Yes, see Note 1) where animals spent time around the southern water source

**QUESTION 5:** Can you identify where these sheep may have been fed? (Hint: you many need to increase your clustering scale bar to "more")

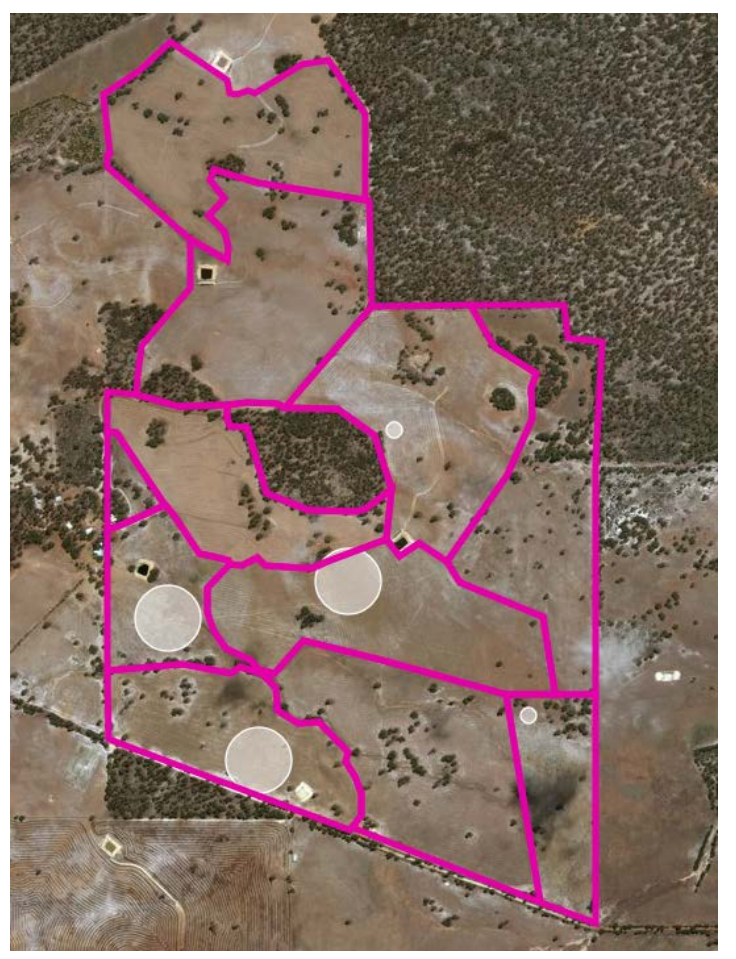

**QUESTION 6:** List the factors that could be driving animals to be spending a large proportion of time in certain areas:

- Water: Water is a major necessity for livestock and as such unless there is a frost or rain event we expect them to visit water on most days
- Fenceline: Livestock will walk along the fenceline when in a new paddock to assess their environment
- Is there supplementary feed or a lick block there?
- Shelter: Look at your satellite base map (without GPS data) to see if there are any trees present in those locations
- Yards: Are these locations the yards where animals spent a proportion of time when being checked and fitted with a GPS collar?
- Quality and quantity of available pasture

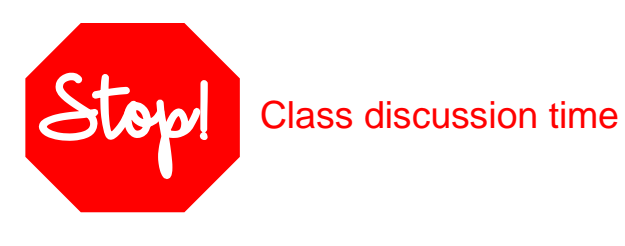

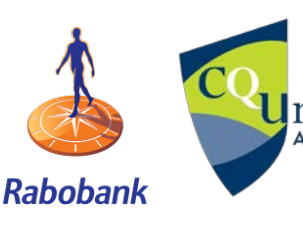

**GPS livestock tracking practical**<br>AUSTRALIA

Page **15** of **49**

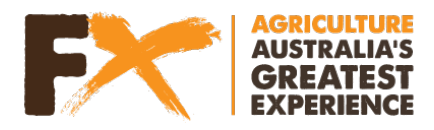

# **GPS LIVESTOCK TRACKING DATA ANALYSIS PART 2**

### **3.2 Water visitation**

Buffers are used around points or features of interest, enabling us to determine the percentage of time (or GPS points) that fall within that area (the buffer). A buffer can be created for any point or feature class. The example used here is water to investigate the percentage of time animals visited water and if there were any days where animals did not visit water.

#### **3.2.1 Create a water point or feature of interest**

• Create your own 'Water Point' by selecting the Add tab > Add map notes

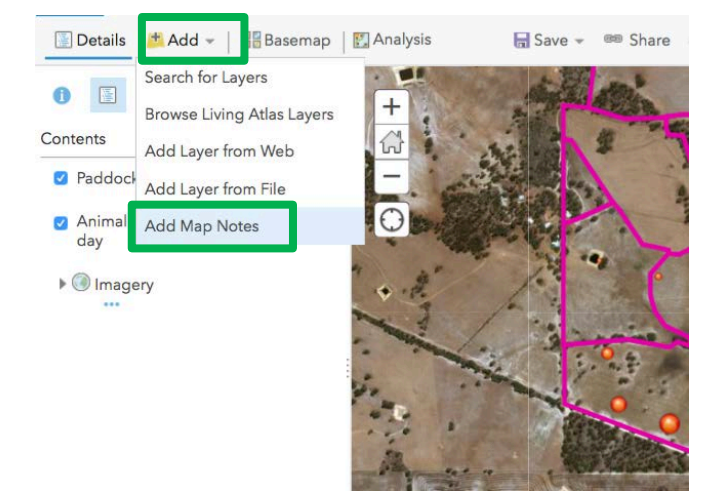

• Name your note 'Water Point' and leave the Template as 'Map Notes' > Create

 $\times$ 

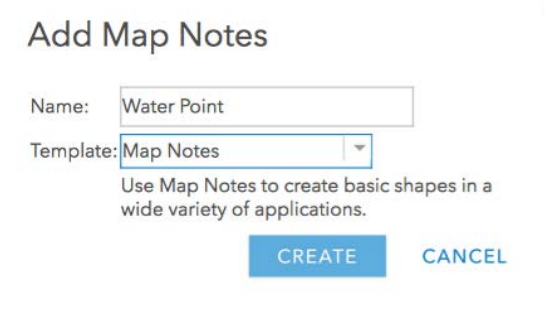

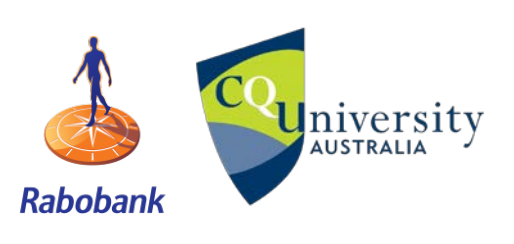

**GPS livestock tracking practical**<br>AUSTRALIA

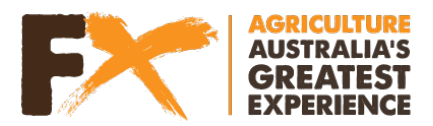

• Select one of the "Points" options (stickpin, pushpin, cross) and drag a pin onto the location of the water trough (indicated by arrow on map).

Note: you only need to select the indicated water point (don't select any others). **TIP: Zoom in for more accurate placement of the pin** 

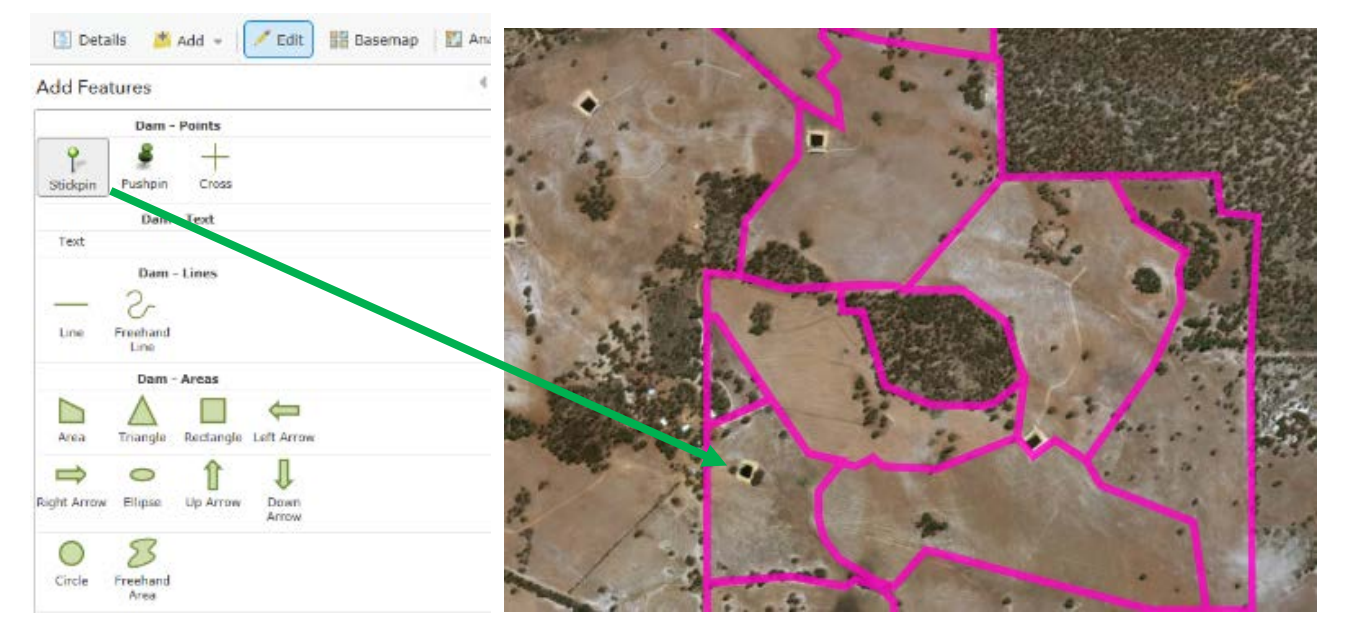

- You can choose to give your point a 'Title' and choose to increase the size, shape and colour of the symbol by choosing "Change Symbol"
- Select "Close"

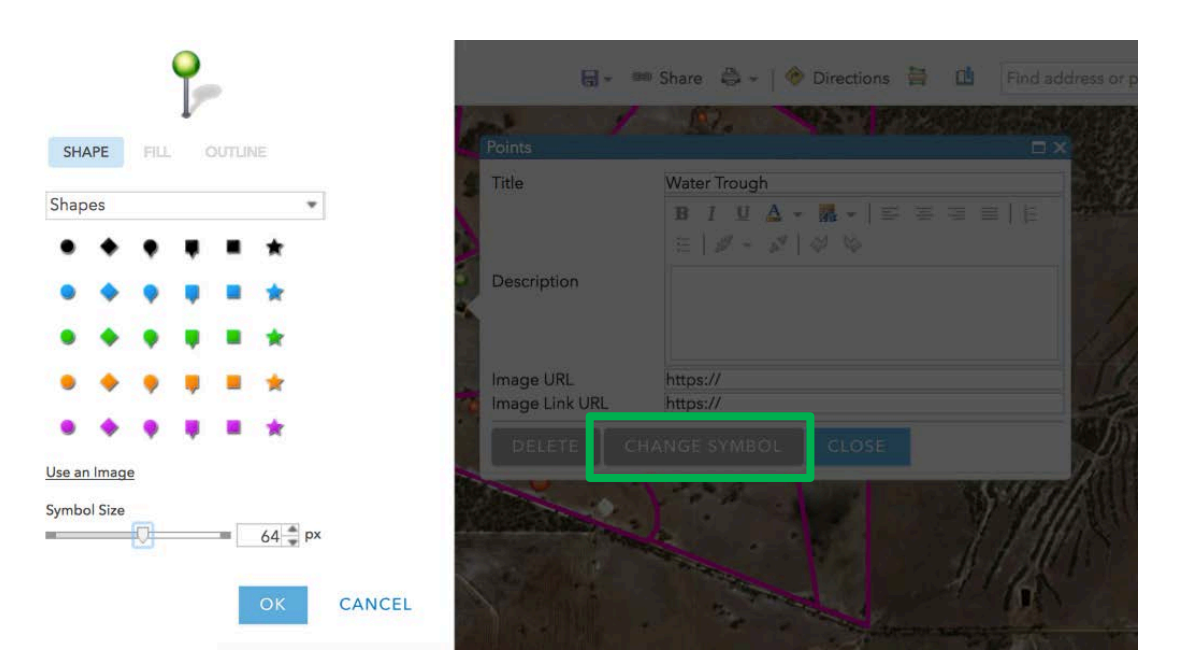

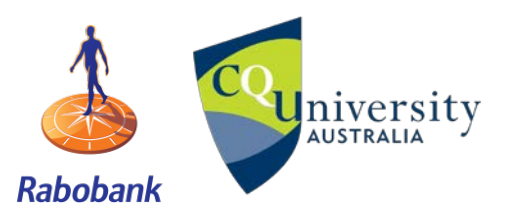

**GPS livestock tracking practical**<br>AUSTRALIA

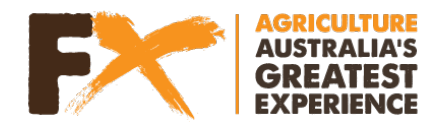

**Help**

#### **Made a mistake of the water point's true location?**

• Select your point (e.g., stick pin), then the edit tab and drag it to its new location

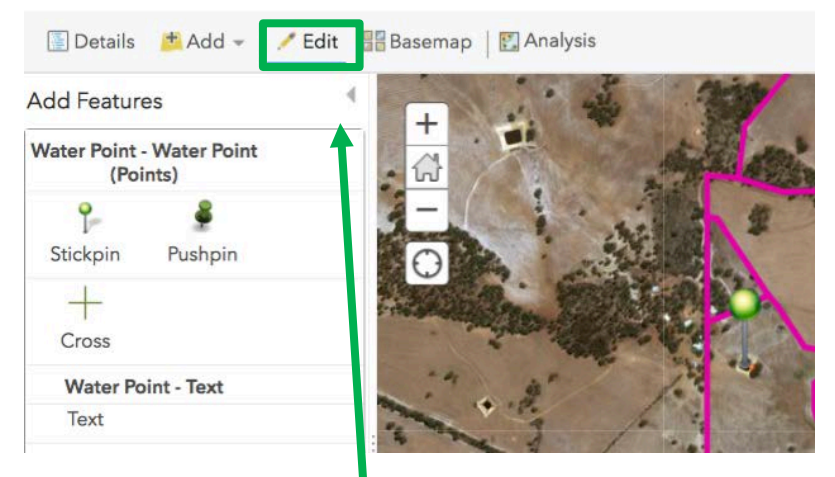

When finished, select the arrow to return to your map

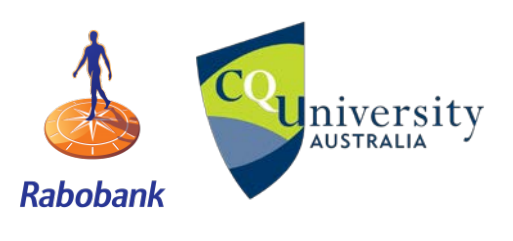

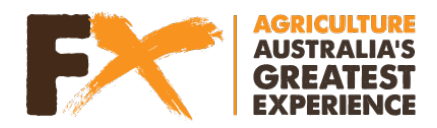

### **3.2.2 Creating buffers (Analysis > Use proximity > Create buffers)**

To determine if animals are utilising a point of interest we need to create a buffer around a water point (or feature of interest)

Select your water point file

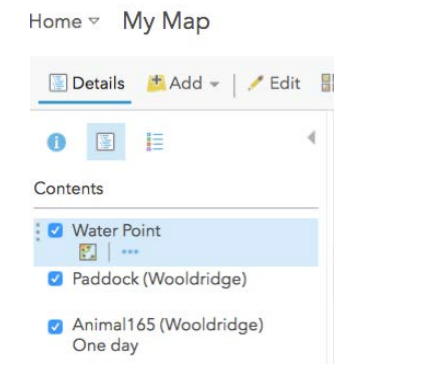

• Select Analysis and under the drop down box for "Use proximity" choose "Create buffer"

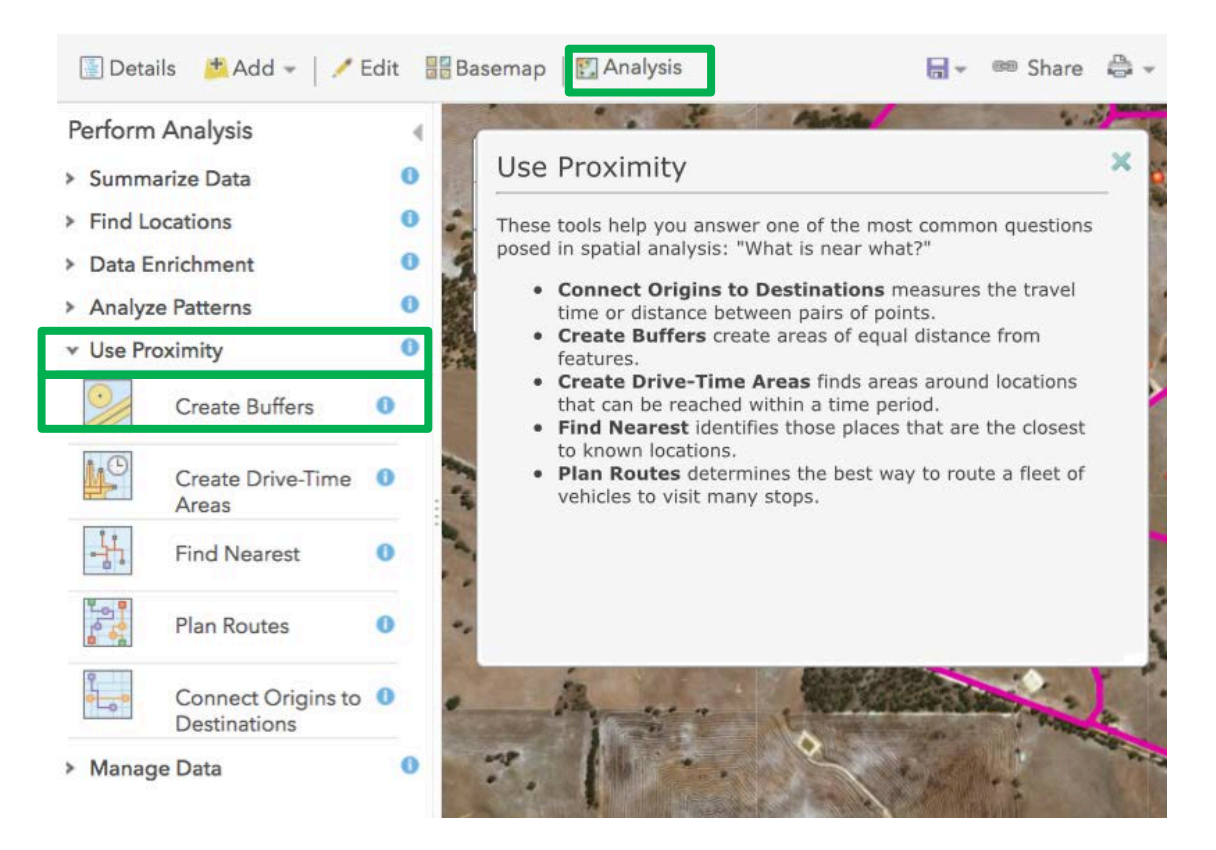

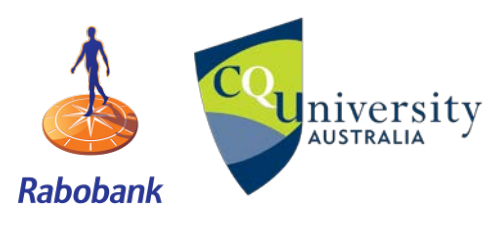

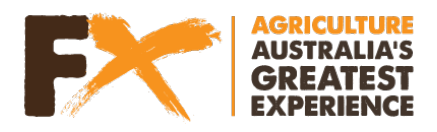

• Under the "Create Buffers" menu follow the instructions below

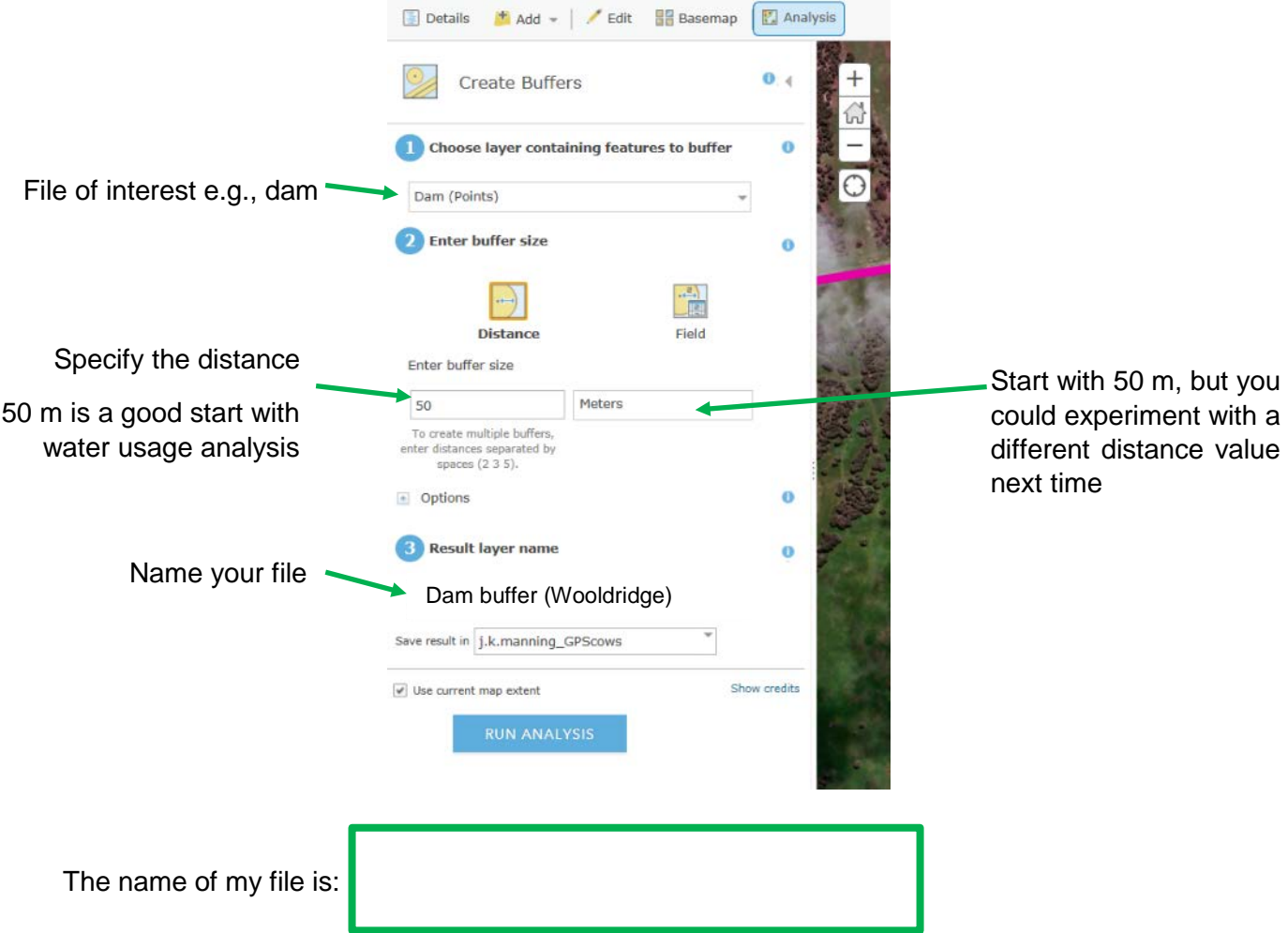

• Select "Run Analysis" – this might take a few moments. Your created buffer should look like this:

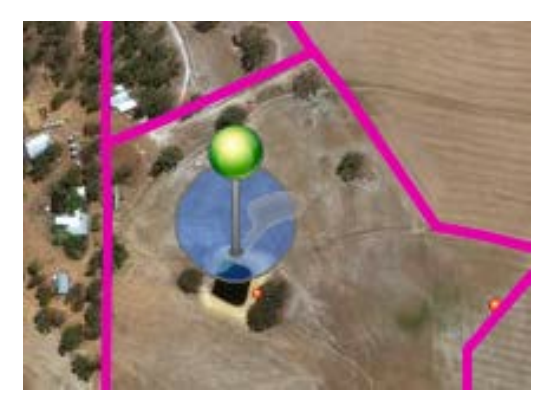

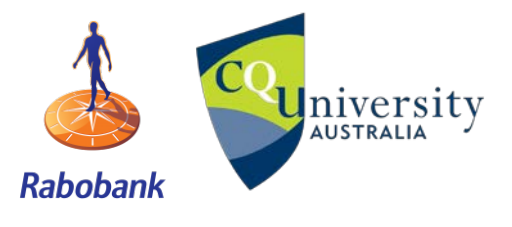

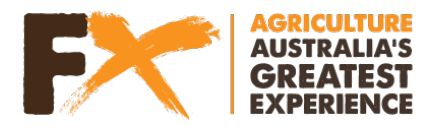

#### **3.2.3 Calculating the number of points within an area/layer (Analysis > Summarise data > Summarise within)**

Determining the number of GPS points within a layer will enable us to see how frequently animals were visiting that layer of interest. For this example, we are interested in the % of GPS points within 50 m of water.

- You will be using "Animal165 (Wooldridge)", which was imported previously. Check to see that the file is still in your contents section, otherwise you will have to re-import it
- Select 'Animal165 (Wooldridge)' data layer > Select the "Analysis" tab > Choose "Summarise data" from the dropdown menu > Select "Summarise within"

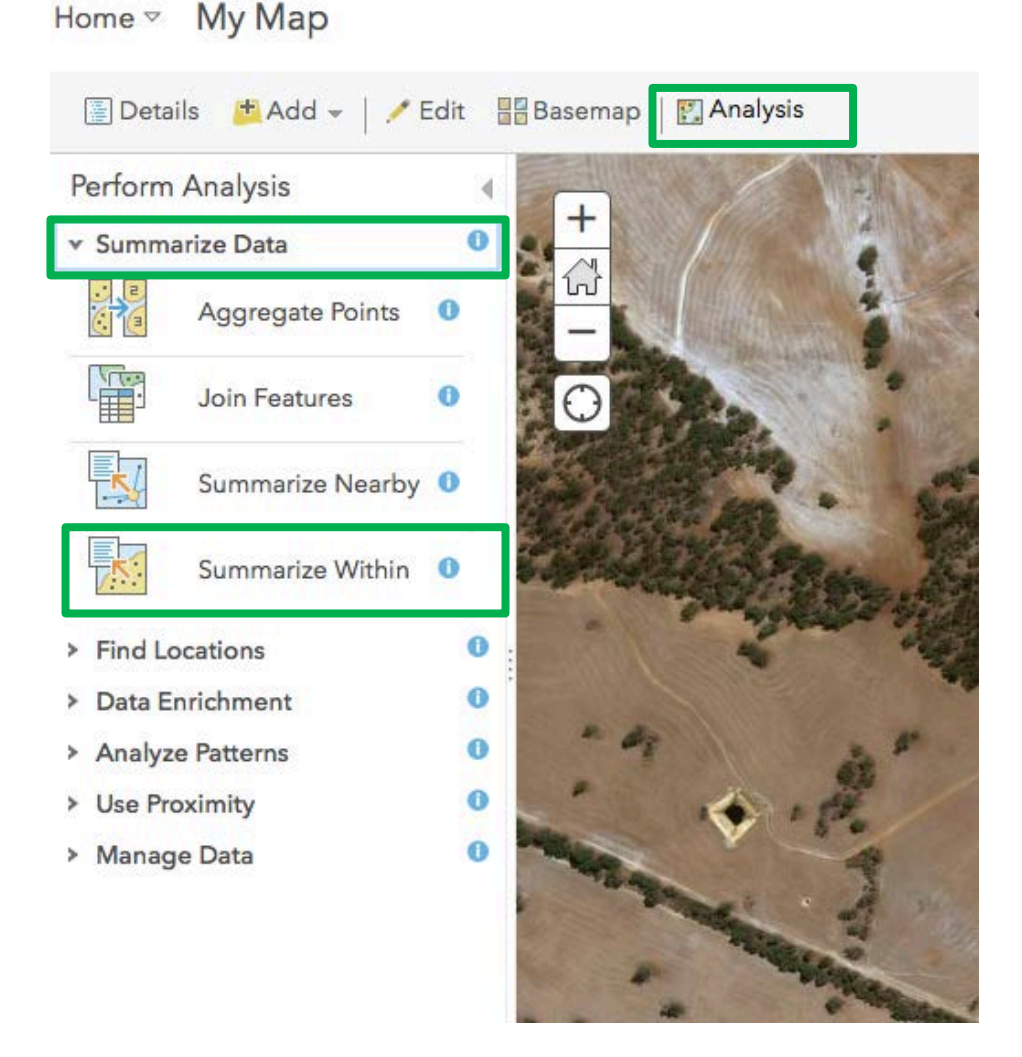

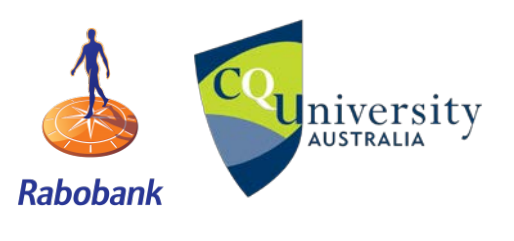

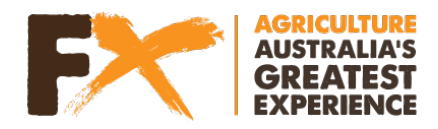

• Under the "Summarize Within" menu follow the instructions below

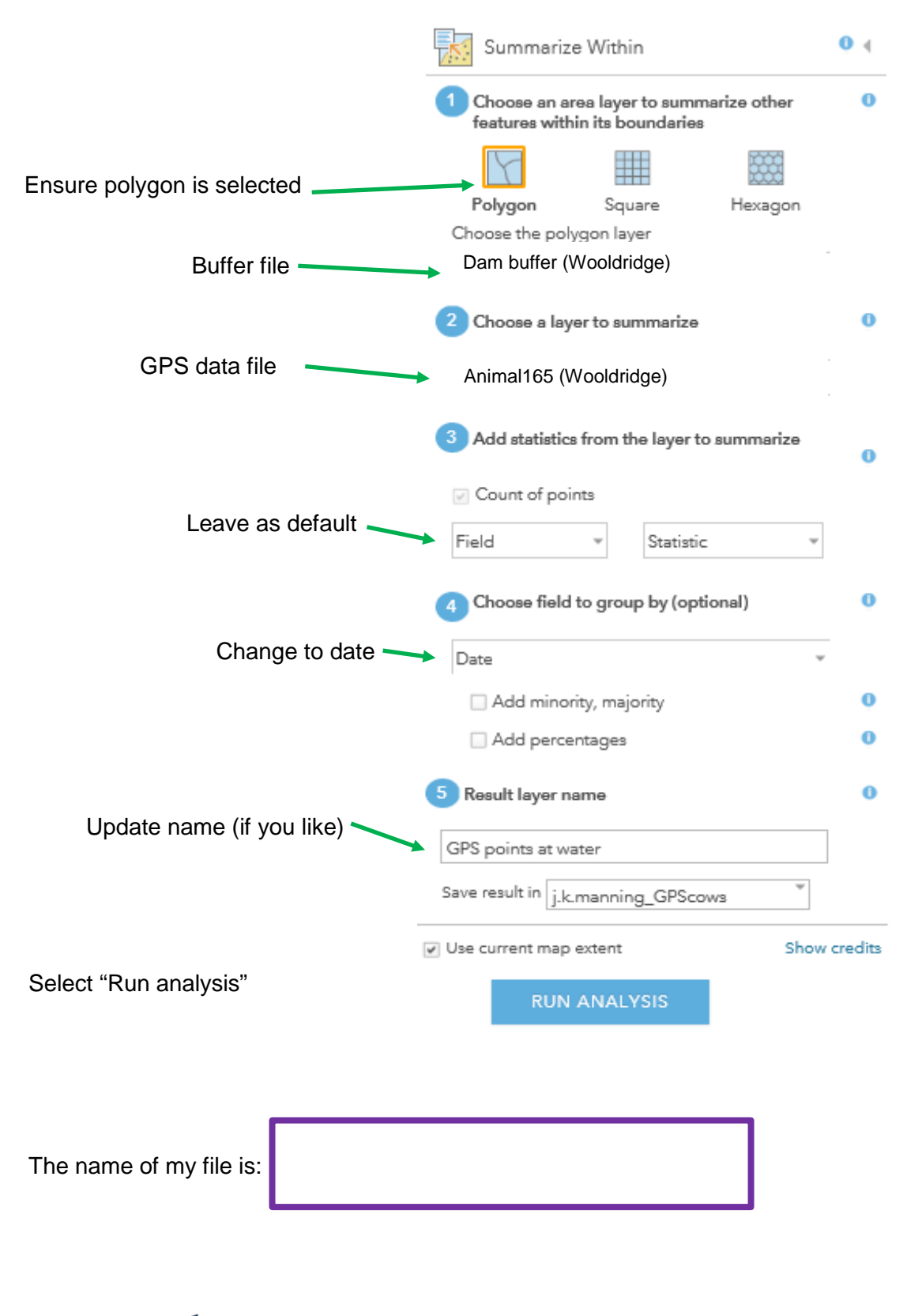

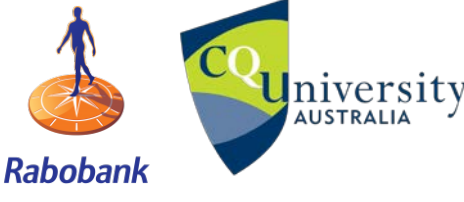

**CPS livestock tracking practical**<br>AUSTRALIA

Page **22** of **49**

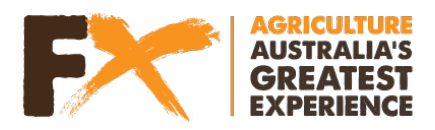

• To calculate the number of GPS points within the Water Point buffer click on the 'Show Table' button for the new file you have created

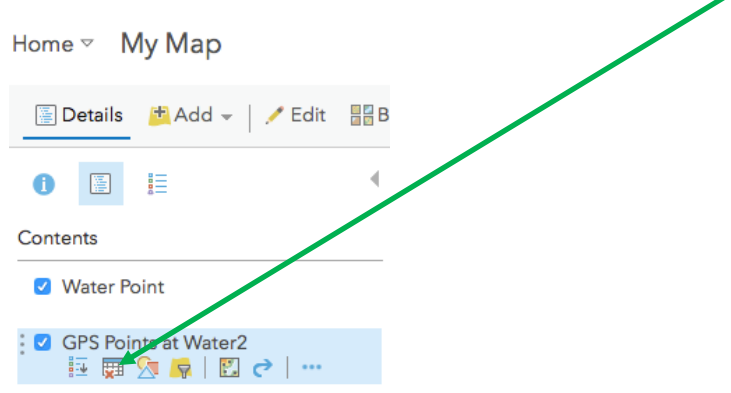

• Note the number of points within the buffer (See "Count of points" in the table, an example is below). Write this number in the purple box below. Please note this number may vary depending on the exact location of your 'Pin' as the buffer will be in a slightly different location

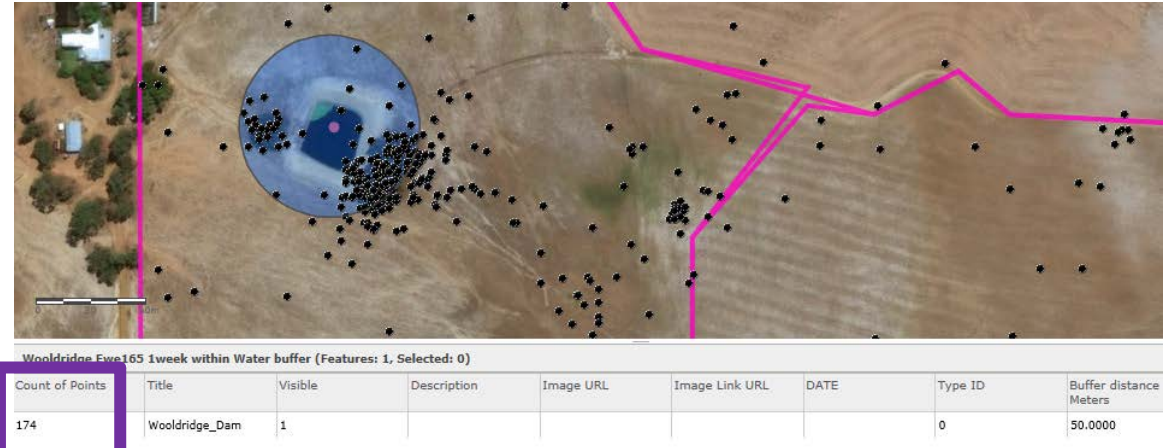

• To determine the number of GPS points in the Animal165 (Wooldridge) file click on the "Show Table" button.

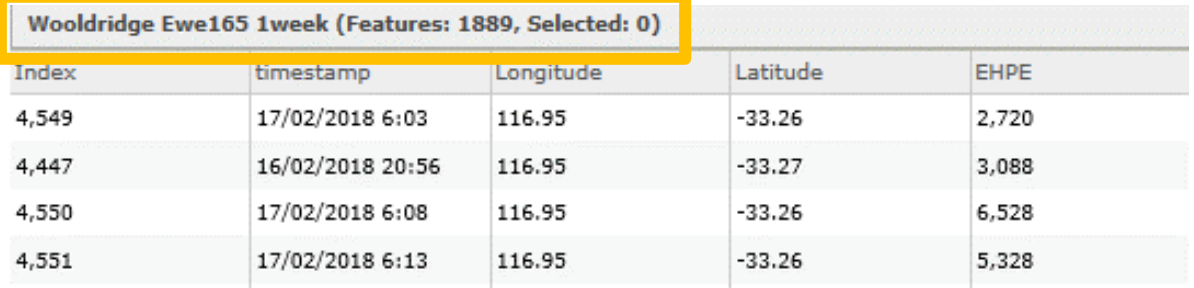

Write this number in the orange box below

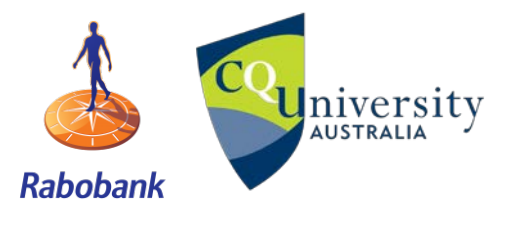

**U**niversity **GPS livestock tracking practical** 

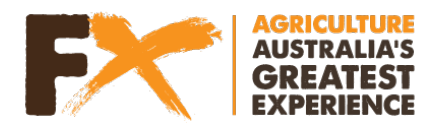

• To calculate the % of GPS points within a given area:

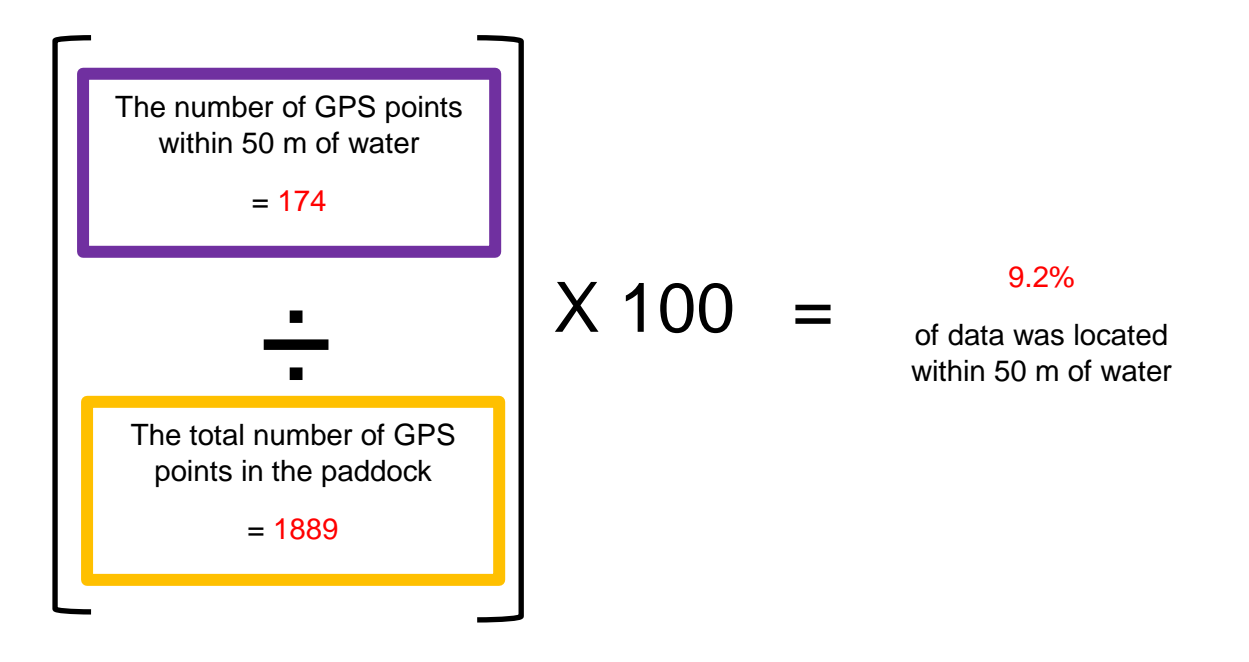

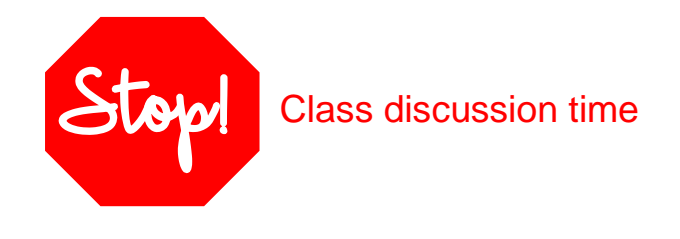

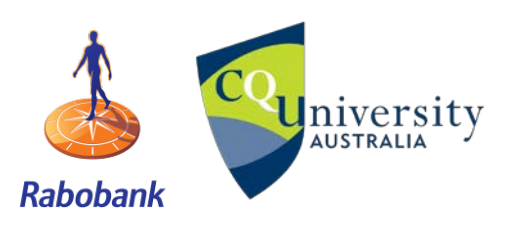

**U**niversity **GPS livestock tracking practical** 

Page **24** of **49**

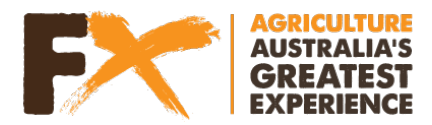

Discussion point Why is knowing water utilisation important?

Water is the main constituent of an animal's body (it makes up 50 to 80 percent of their liveweight!). It is also important in the digestion of pasture (food). But it is the large quantity that animals consume on a daily basis that makes it important in knowing if they are visiting water. On average beef cattle consume 45 litres of water per day, but depending on conditions, this can increase to 60 litres of water. That is the equivalent of 36 1.25L bottles of softdrink!

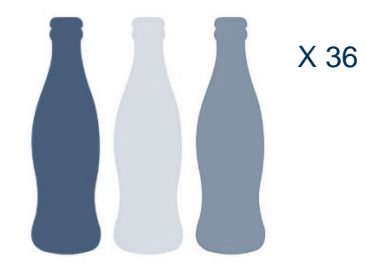

**QUESTION 7:** List the factors that may affect water usage by livestock:

- Temperature: When it is hot, animals use more water for evaporative cooling (in order to cool down), resulting in more time spent at water
- Rainfall events or frosts result in moisture being left on pasture, sometimes reducing water requirements and the time spent at water
- Paddock size and distance to water can impact where animals graze and travel to. Cattle generally graze within 5 km of water
- Pregnancy status: Lactating and pregnant animals need up to twice as much water as dry (non-lactating or pregnant) animals
- Breed: *Bos indicus* breeds (e.g., Brahman) are better adapted to hot conditions and therefore drink less than *Bos taurus* breeds (e.g., Angus)
- Management procedures: If animals have been removed from their paddock for shearing or other management procedures, then there may be a low water usage percentage. However, this reflects that animals are not located within the paddock and hence cannot access that particular water point
- Water! If there is no water in the trough, animals cannot access it. There may be an increase in time spent at water simply because there is nothing for them to drink and they are choosing to camp around it
- Water quality: When water quality is poor, livestock may drink less than they need or stop drinking altogether on rare occasions

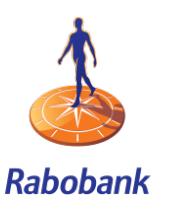

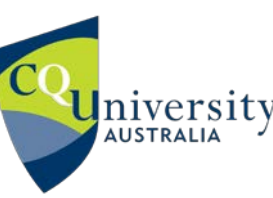

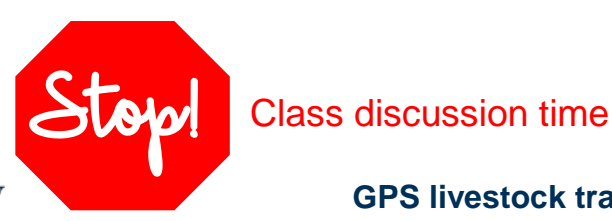

**GPS livestock tracking practical** 

Page **25** of **49**

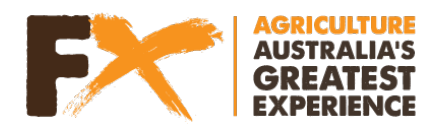

# **GPS LIVESTOCK TRACKING DATA ANALYSIS PART 3**

#### **3.2.4 Water analysis by day**

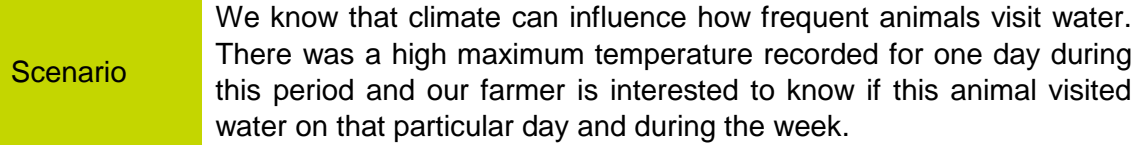

#### **The number of GPS points within 50 m of water per day**

• Open up the new file you created in the previous step, by selecting your file and the "Show Table" button ⊞

This is the file name you wrote in the purple box above. Copy this file name so that you can remember it later on:

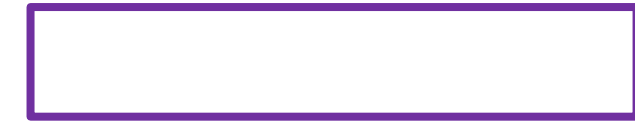

• Scroll to the far right to "groupBySummary" and click on **"Show"** to get the breakdown of GPS points at water per day

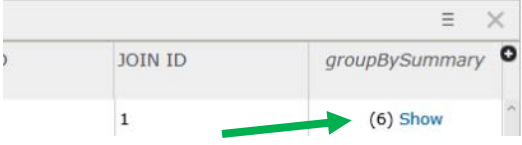

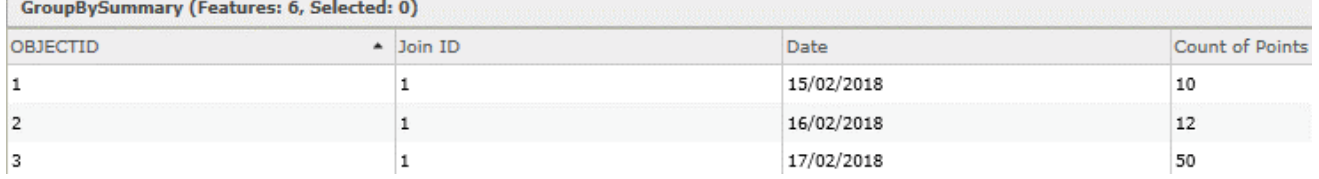

These will be the new values that we will use next (after downloading the data)

• Download this file by **exporting the data.** To do this select the Home tab (top left) > **Content** Home v My Map

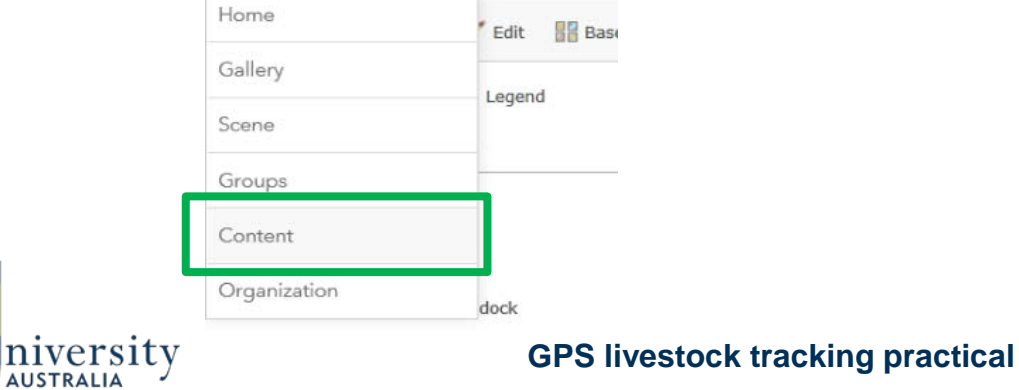

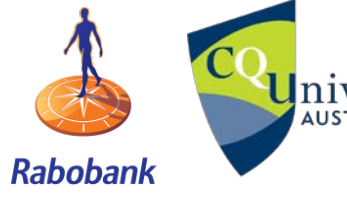

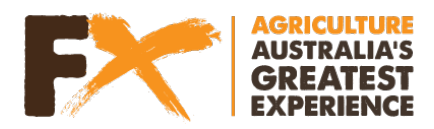

• Select the file of interest by clicking on the file link (remember yours will have a different name, depending on what you named your file. The name of your file is in the purple box)

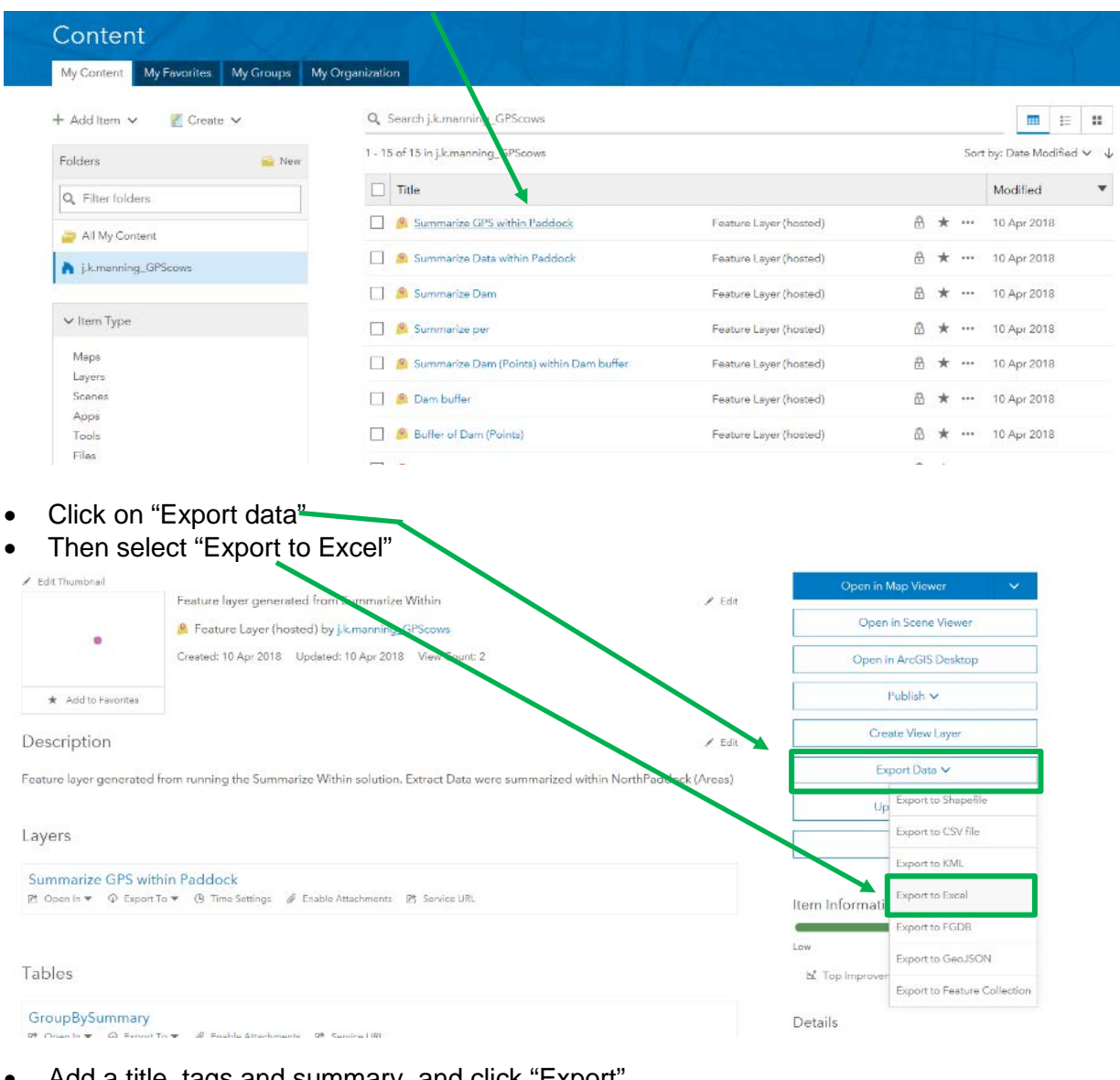

• Add a title, tags and summary and click "Export"

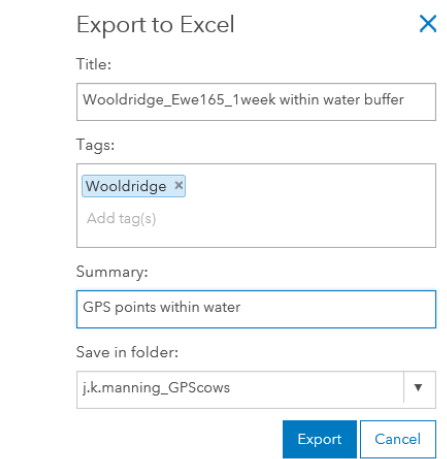

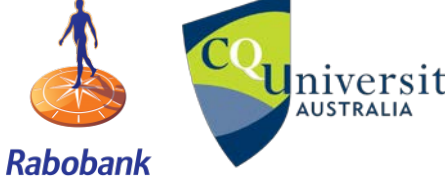

**U**niversity **GPS livestock tracking practical** 

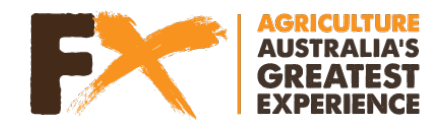

Select "Download"

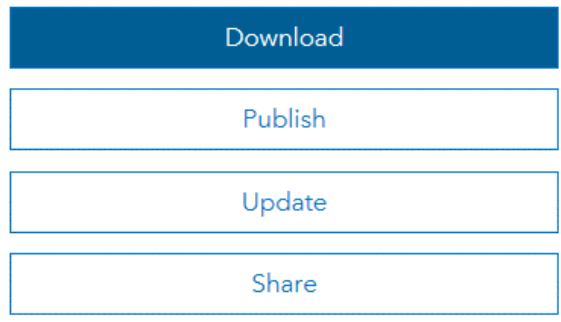

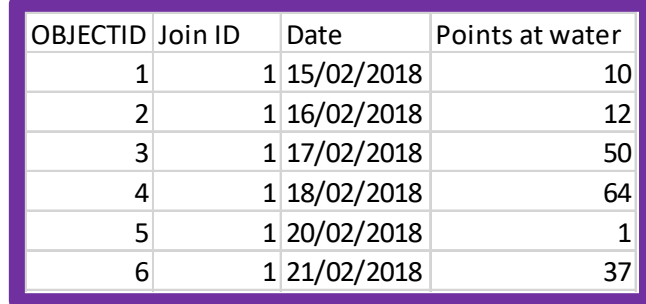

• Open up this excel file and leave it for now

## **The total number of GPS points in the paddock per day**

**3.2.5 You will also need to know the number of GPS points per day that was recorded (not the total like we calculated previously).** To do this, select 'Animal165 (Wooldridge)' data layer > Select the "Analysis" tab > Choose "Summarise data" from the dropdown menu > Select "Summarise within"

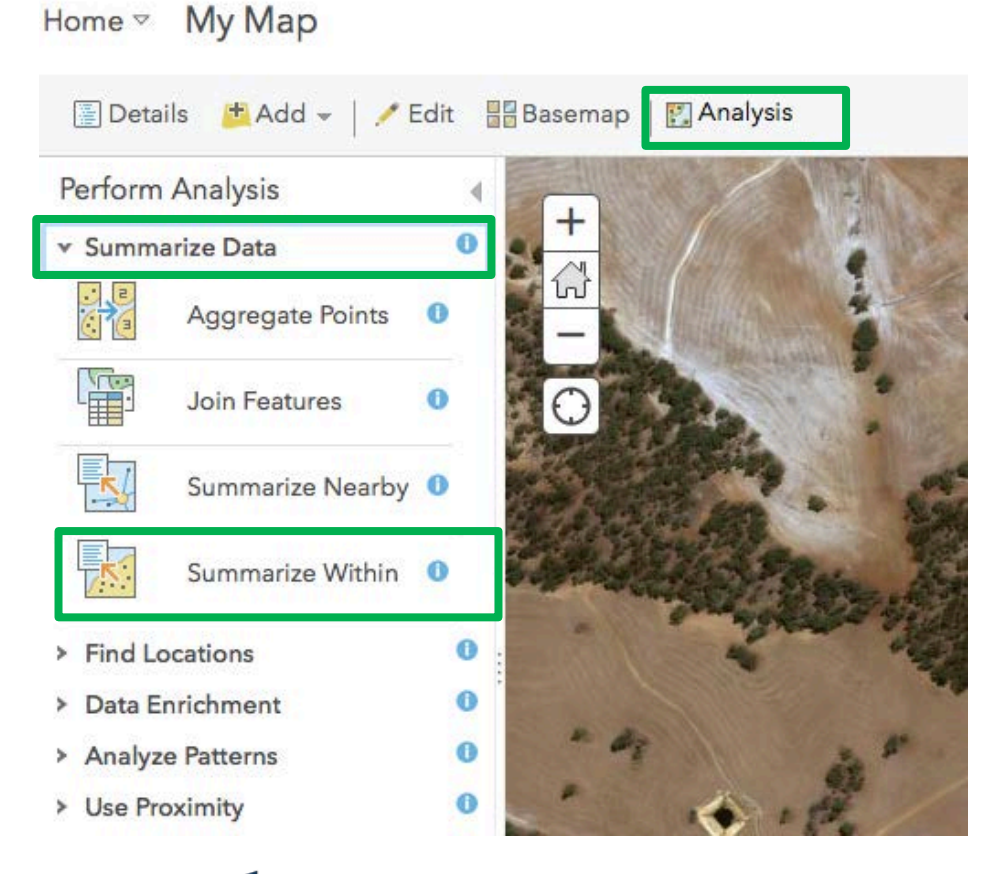

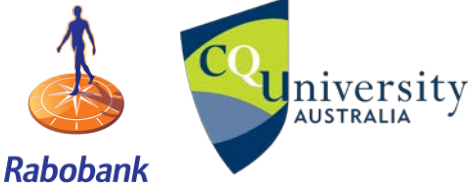

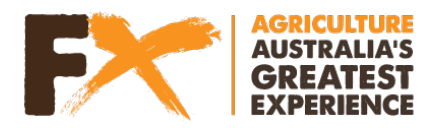

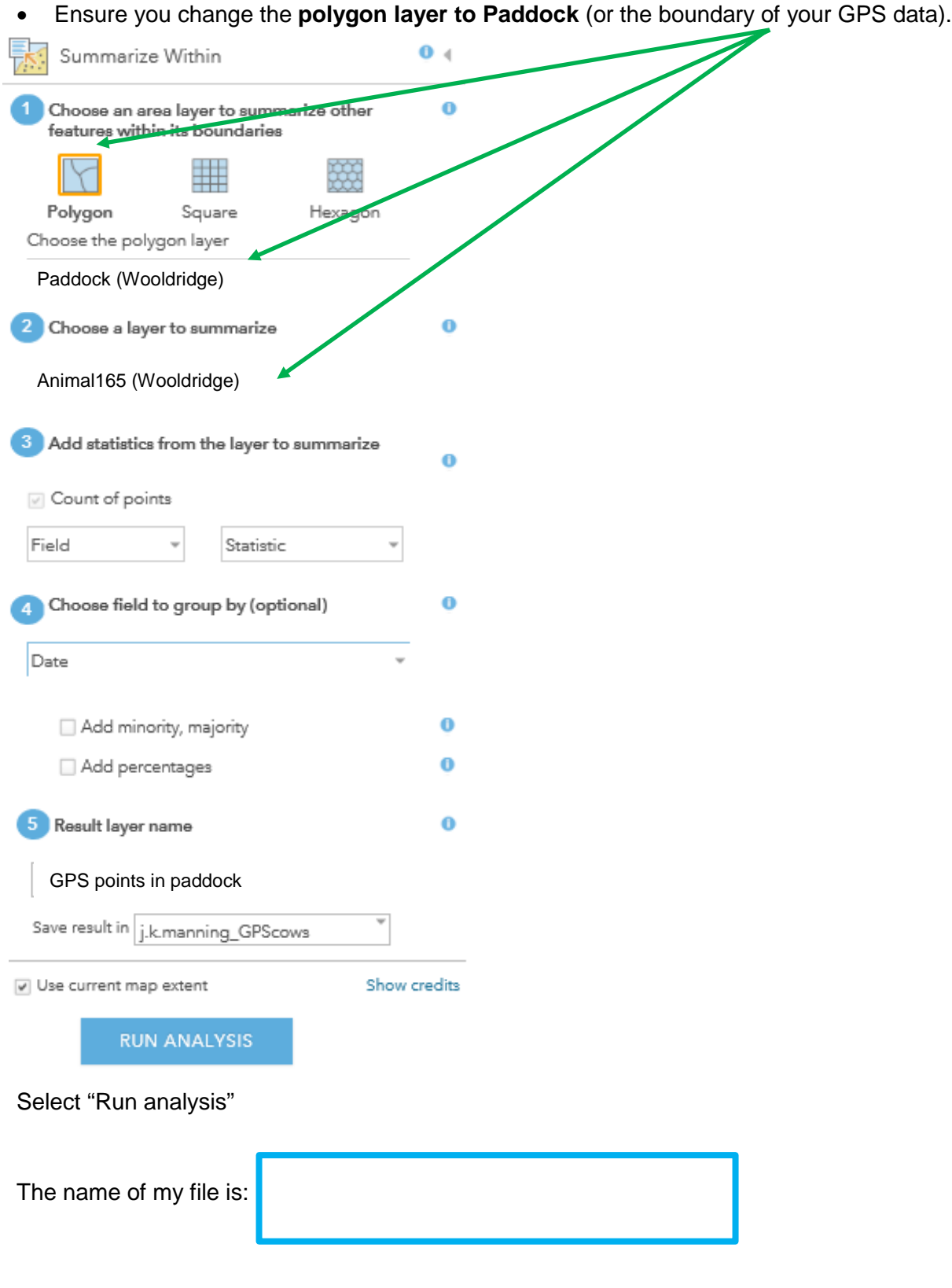

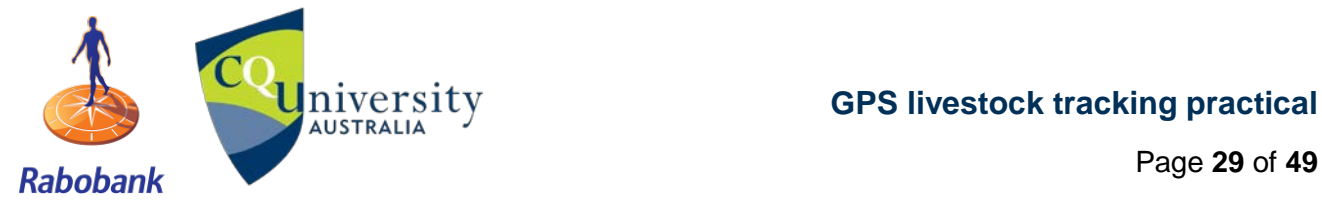

Page **29** of **49**

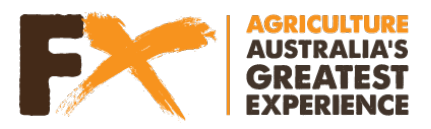

• Under the new file created Select Show table > scroll over to "groupBySummary"

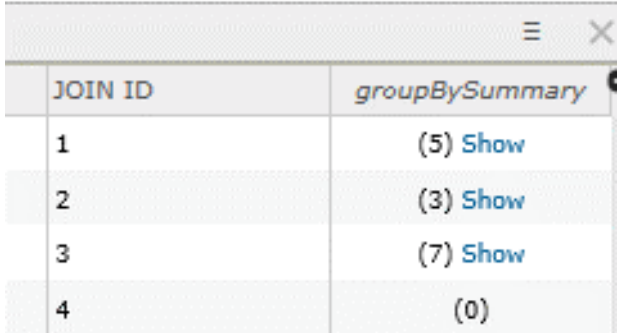

- Because this animal had access to multiple paddocks during the week, each of the paddocks has a separate row
- Download this file by **exporting the data.** To do this select the Home tab (top left) > **Content**

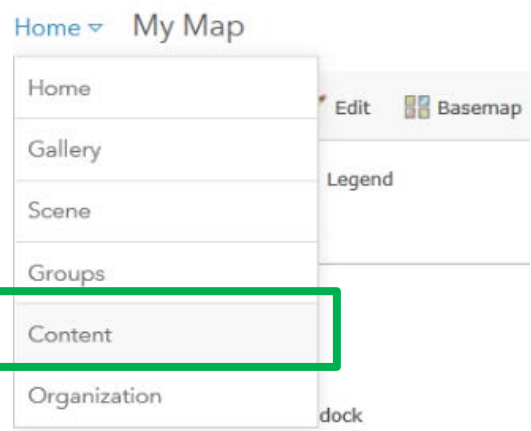

Select the file of interest by clicking on the file link (remember yours will have a different name, depending on what you named your file. The name of your file is in the blue box)

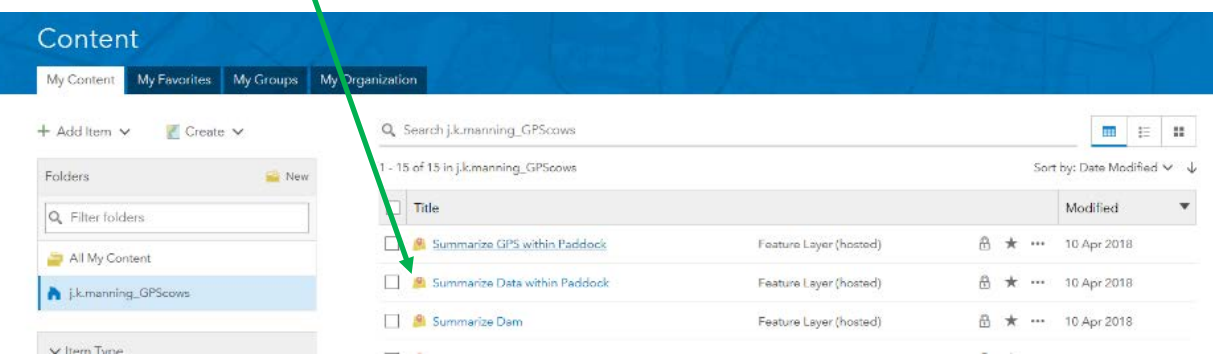

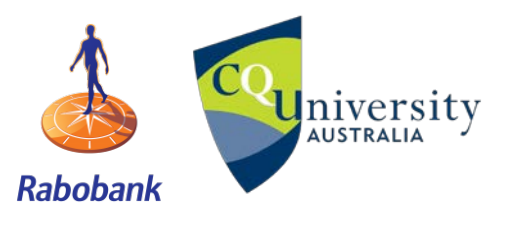

**U**niversity **GPS livestock tracking practical** 

Page **30** of **49**

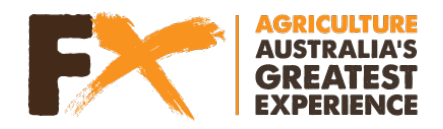

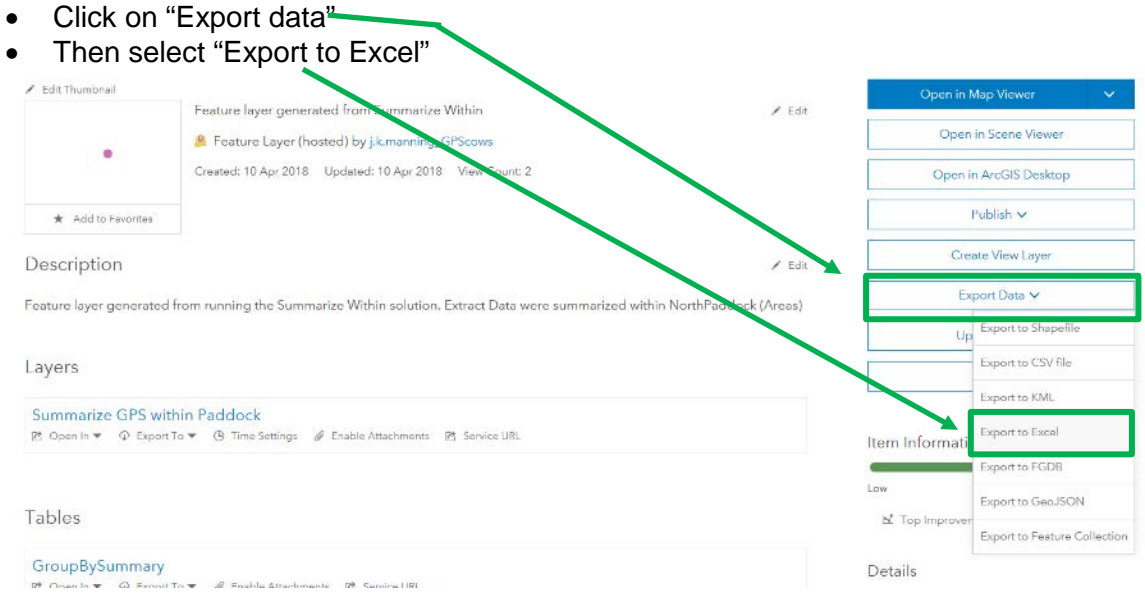

• Add a title, tags and summary and click "Export"

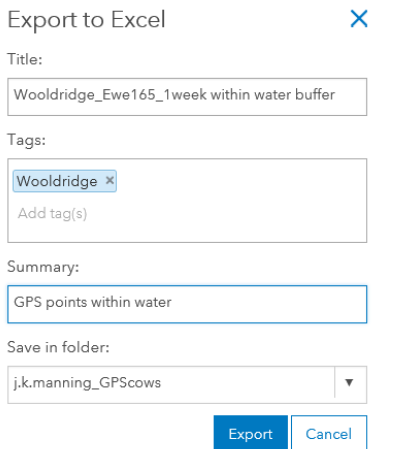

• Select "Download"

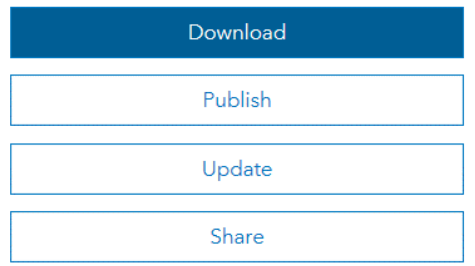

• Open up this excel file. You should have two excel files opened now: **the total number of GPS points in the paddock per day** and **the number of GPS points within 50 m of water per day**

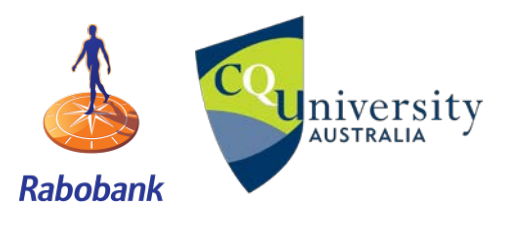

**U**niversity **GPS livestock tracking practical** 

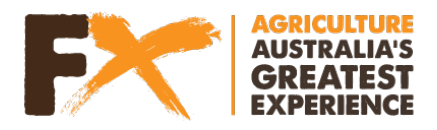

# **GPS LIVESTOCK TRACKING DATA ANALYSIS PART 4**

## **3.3 Analysing Data in Microsoft Excel**

• Open the file needed for **the total number of GPS points in the paddock per day**

This is the file name you wrote in the blue box above.

The data tab we are interested is the "GroupBySummary" tab

Count points within paddock 0 **GroupBySummary 1** 

(This tab may be different, depending on what you named the file)

• You will notice that on some dates this animal visited multiple paddocks, so there are multiple rows of data for some dates

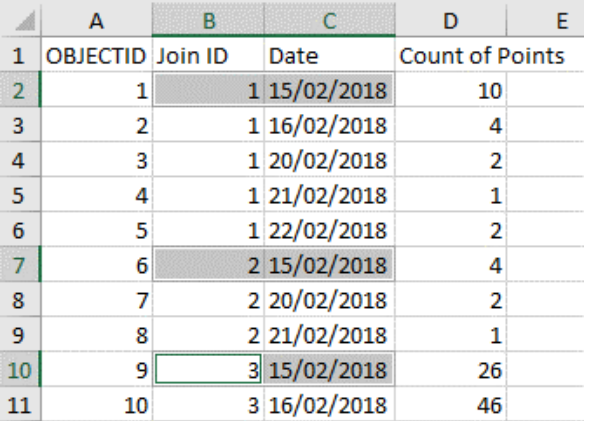

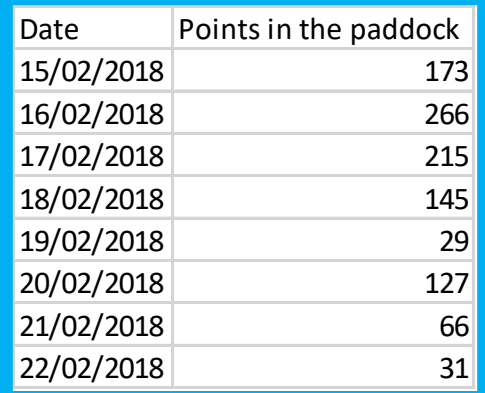

3.3.1 As we are interested in the total number of GPS points per day (regardless of which paddock they were in) we need to create a **pivot table**. Select all data in the "Group by Summary" tab of your spreadsheet highlighting all of the data

• Next click on the "Insert tab", select "Pivot table" and press "OK"

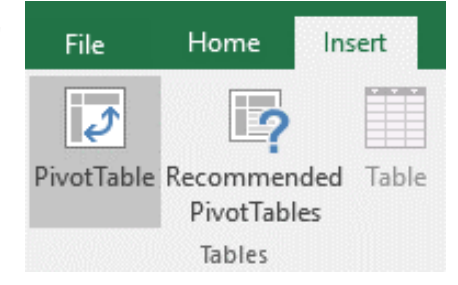

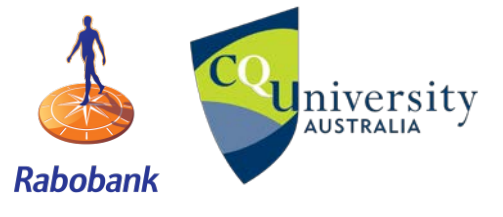

**GPS livestock tracking practical**

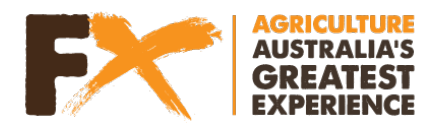

• Under rows = Date; Values = Sum of "Count of points"

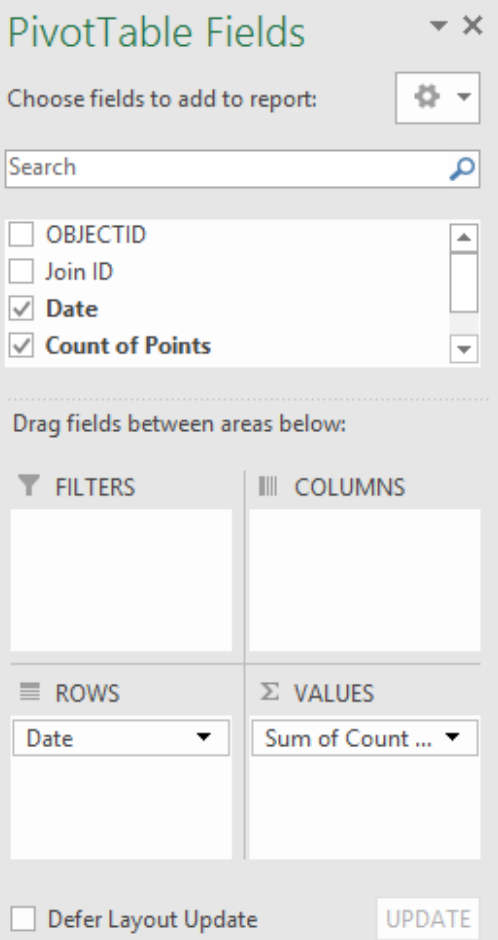

• Copy the pivot table data and paste 'as values' into **the number of GPS points within 50 m of water per day** spreadsheet

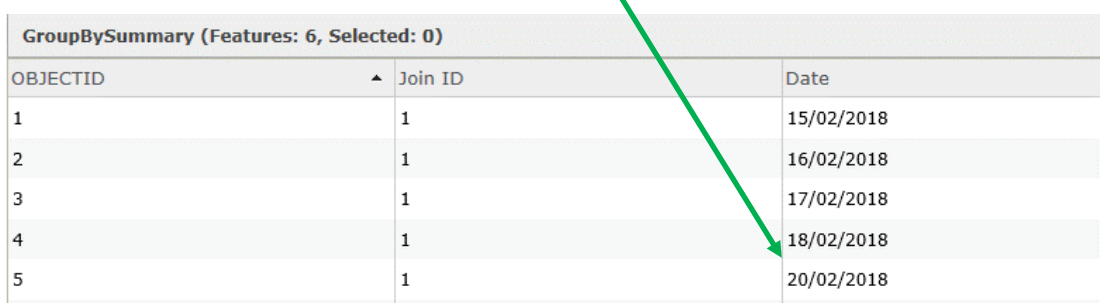

Note: animals did not visit water on all days (no data for 19/2/2018)

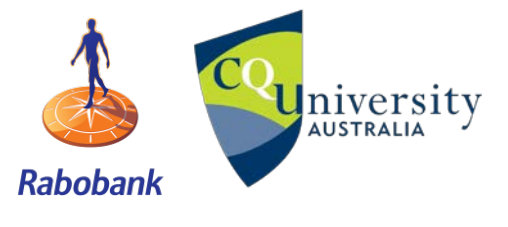

**CPS livestock tracking practical**<br>AUSTRALIA

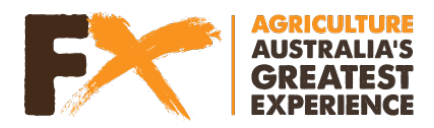

#### **3.3.2 Organise your data like the following, and ensure you match the dates up**

(As there may not be data for each day in the number of GPS points within 50 m of water per day spreadsheet. If this is the case, you may need to add a blank cell to match the dates)

- Delete column A (OBJECTID) and column B (Join ID)
- Rename your columns to match the names below

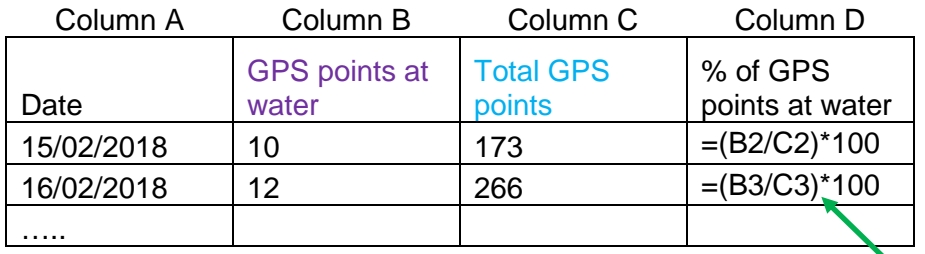

- Use the "% of GPS points within a given area" formula (outlined above in column D), on a daily basis to see how water usage changed over time and to detect which days animals did and did not visit water
- Type the formula in cell D2 and press enter
- Copy the formula into the remaining cells, by dragging it down from the right-hand-side corner of the cell D2

You should get similar values to those in the table below. Remember the value may not be exactly the same as each person's buffer from their water point will be different

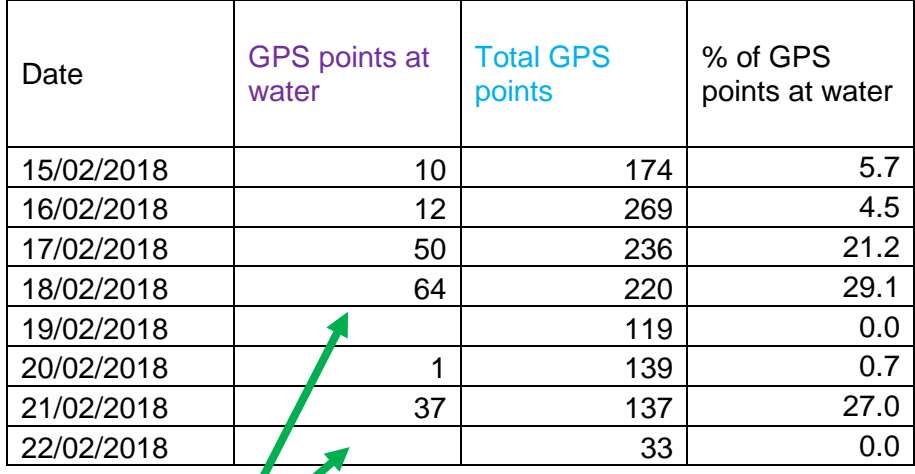

**Note**

Note: we had no GPS points at water on the 19 and 22 but have a total GPS count value. This means that zero points went to water on those dates

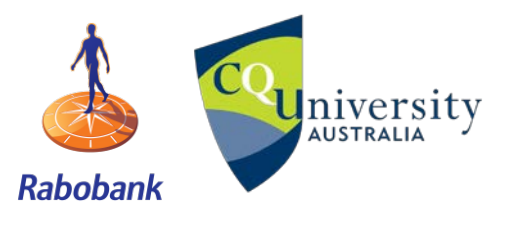

**GPS livestock tracking practical**

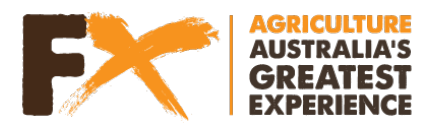

3.3.3 Next we will **create a column graph** plotting the % of GPS points at water over time, by selecting the data (including the column label) in Column A and D

• Now select "Insert" and click on the Column Graph icon

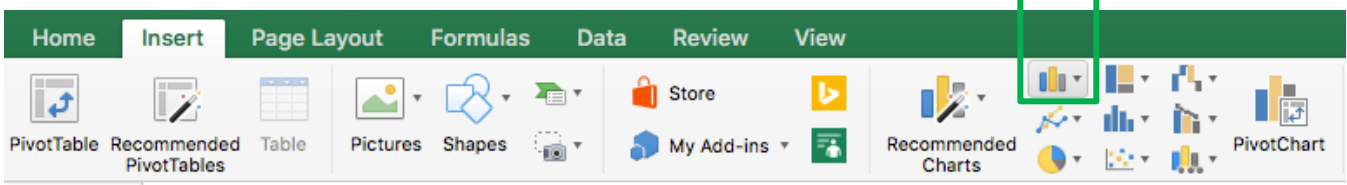

• Add axis titles by clicking on your graph > + symbol > tick 'axis titles' > update titles

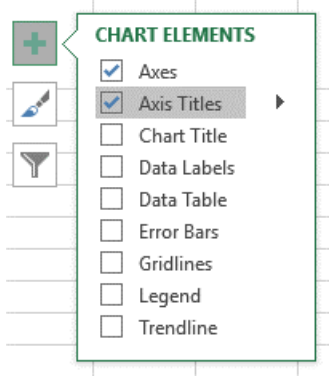

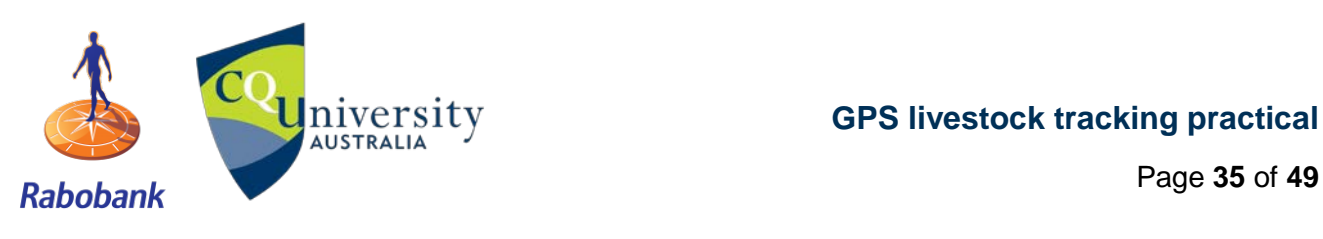

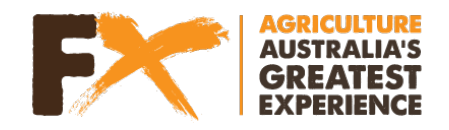

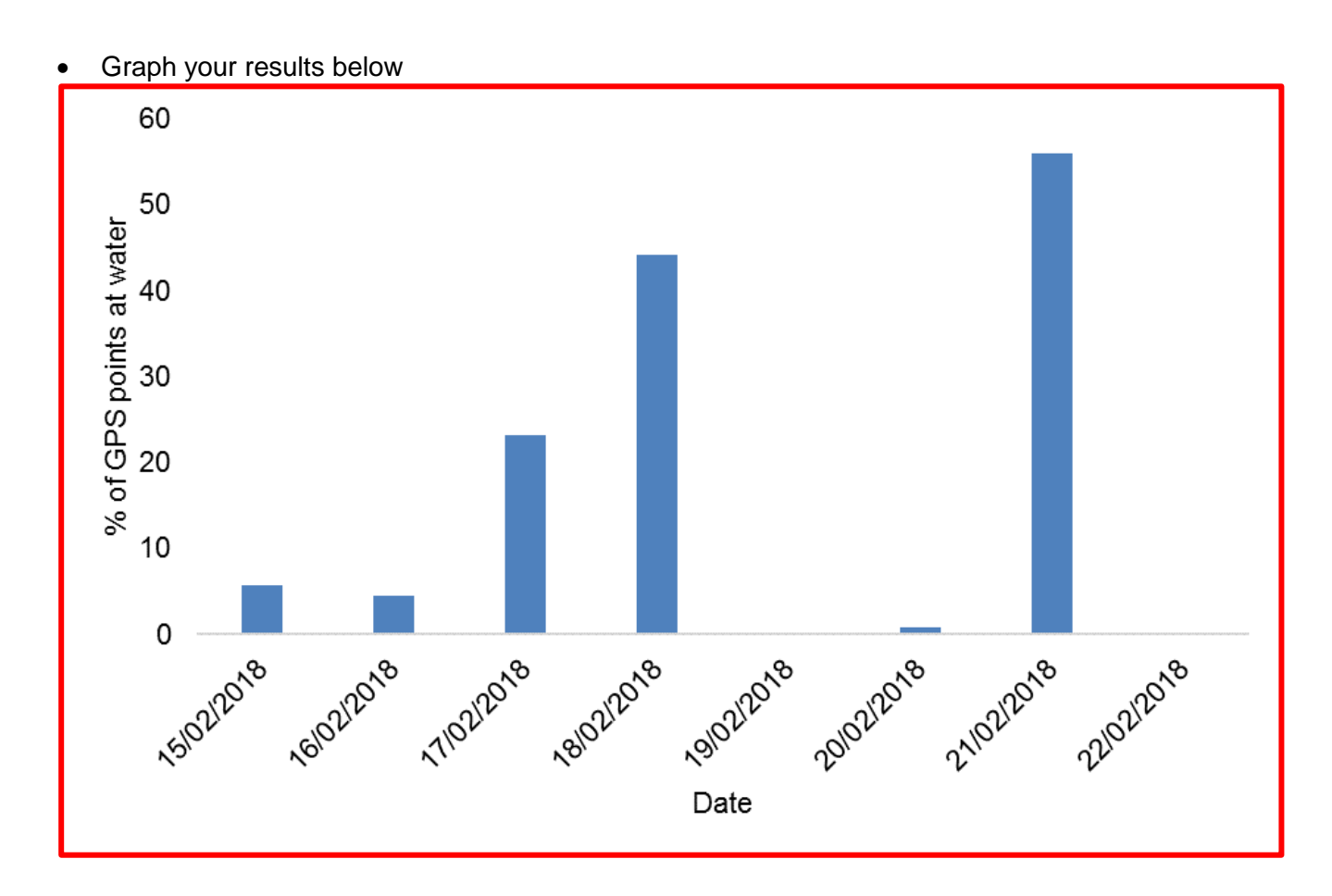

**QUESTION 8:** Were there any days that animals did NOT visit water? If so, when:

Yes, on two days: 19/2 and 22/2

**QUESTION 9:** When was the highest utilisation of water?

On the 21/2 with +56% of points within 50 m of water

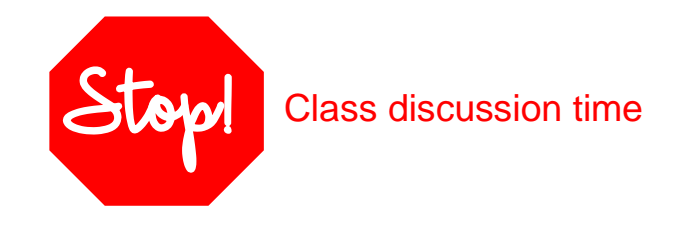

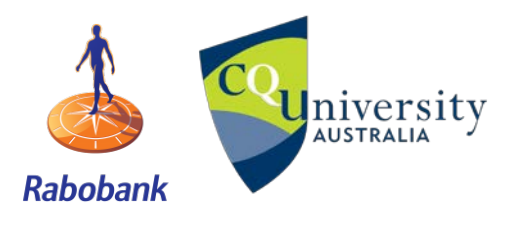

**CPS livestock tracking practical**<br>AUSTRALIA

Page **36** of **49**

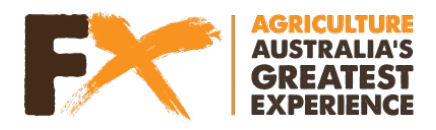

# **GPS LIVESTOCK TRACKING DATA ANALYSIS PART 5**

### **3.4 Weather analysis**

#### **3.4.1 Add weather data to your graph**

- Open up the weather data excel spreadsheet
- Select the 'minimum temperature', 'maximum temperature' and 'rainfall' headings > copy > paste into column E in your **the number of GPS points within 50 m of water per day** excel spreadsheet

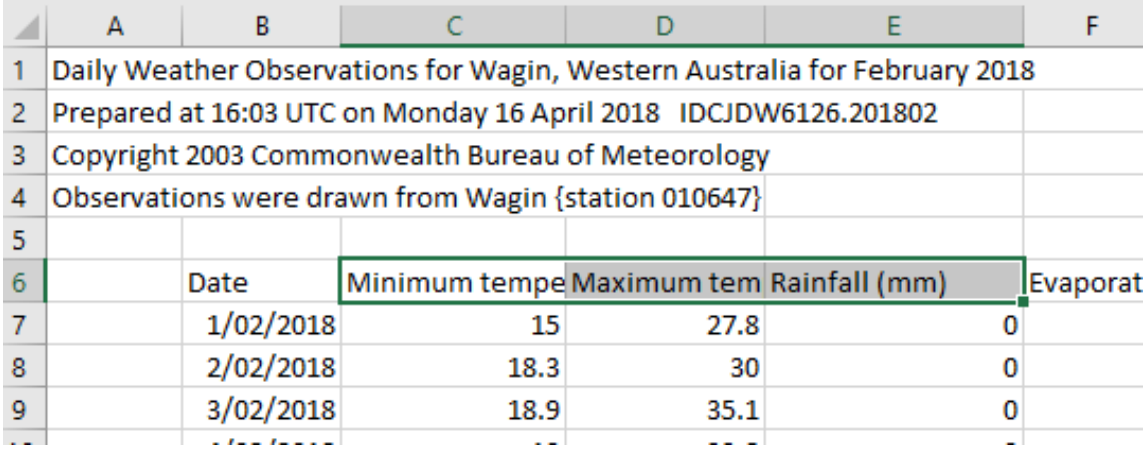

Your spreadsheet should now look like this:

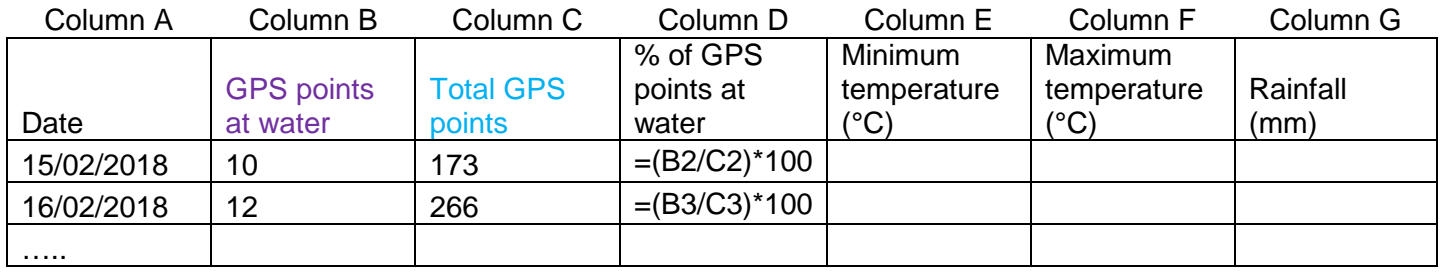

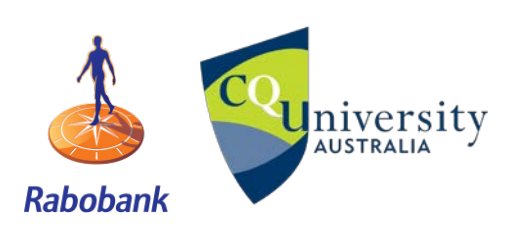

**U**niversity **GPS livestock tracking practical** 

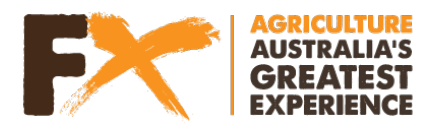

• Select and copy the weather data for the dates where your animal was tracked. For this example it is 15/2/2018 to 22/2/2018

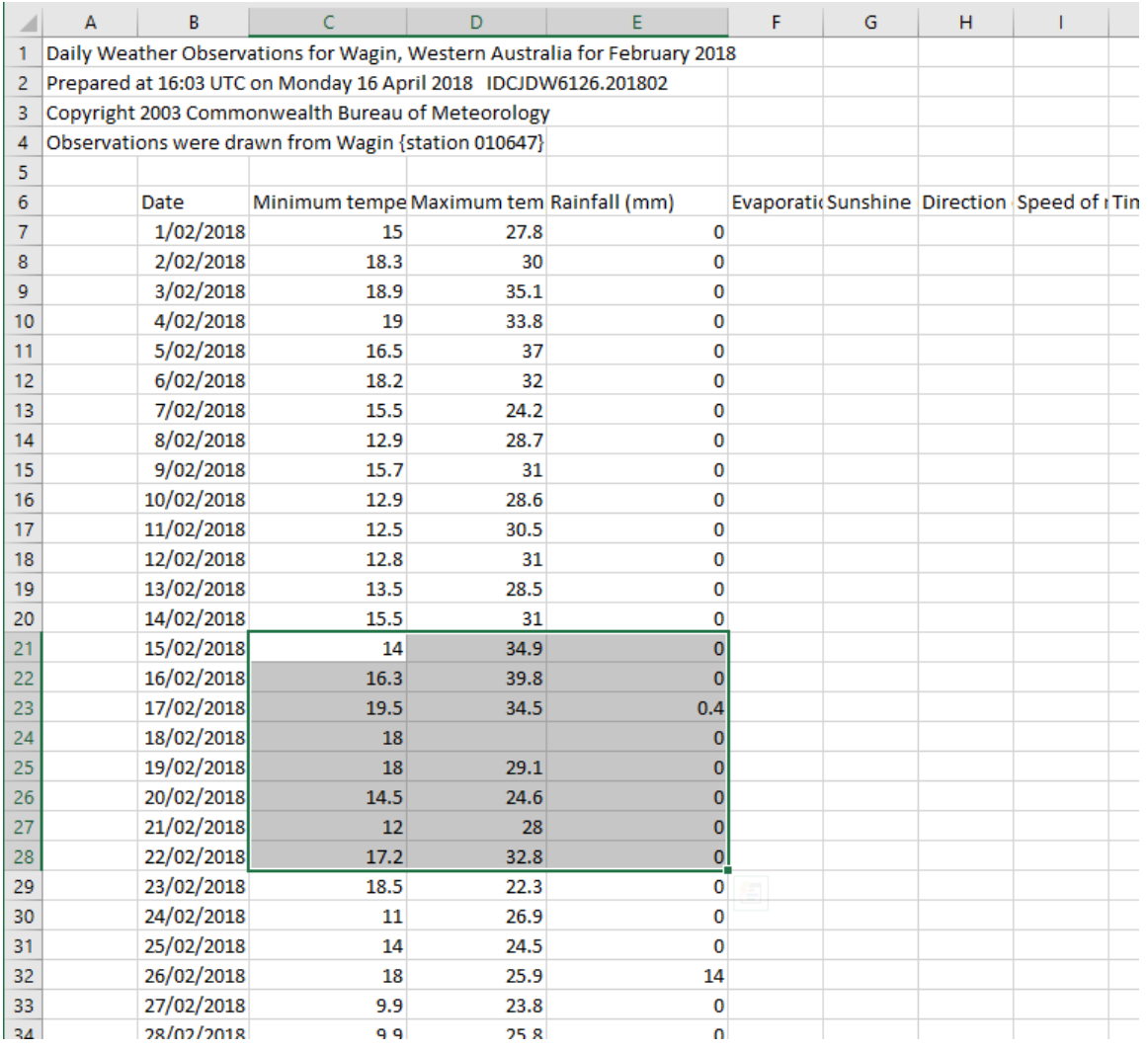

#### • Paste this data into Columns E-G in your spreadsheet

Your spreadsheet should now look like this:

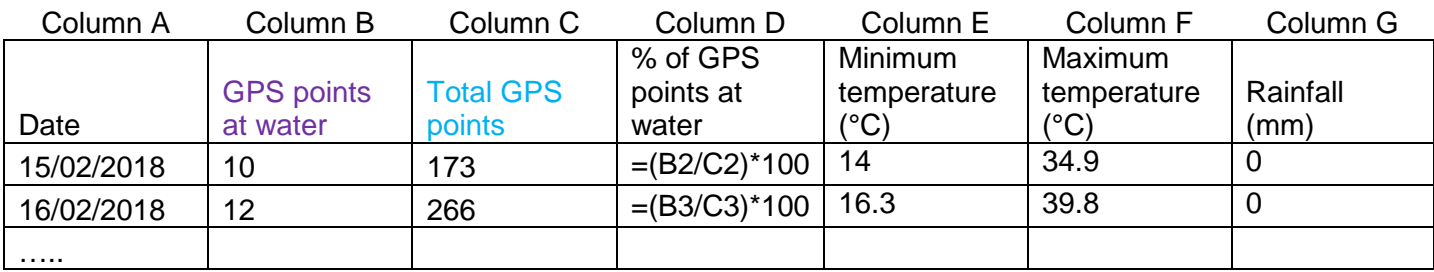

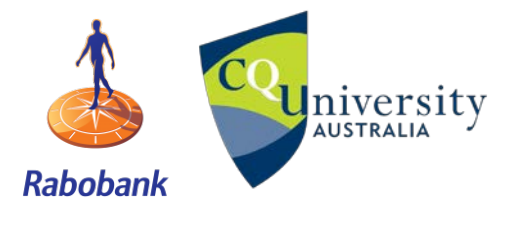

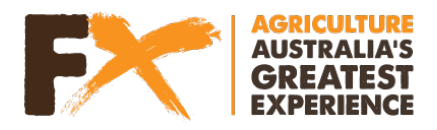

#### **3.4.2. Next we will add the weather data to your column graph, plotting the % of GPS points at water over time**

Click on your graph > right click > select data

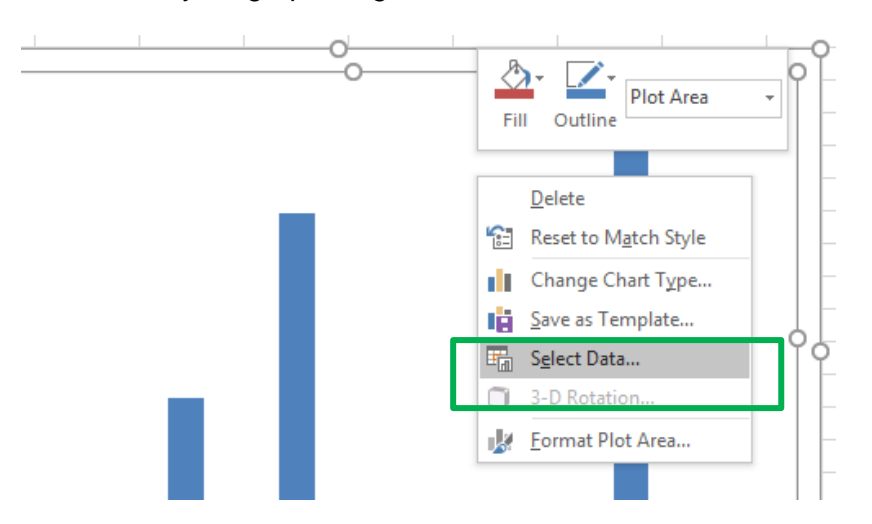

• To add the weather data, select the "Add" button **Select Data Source** 

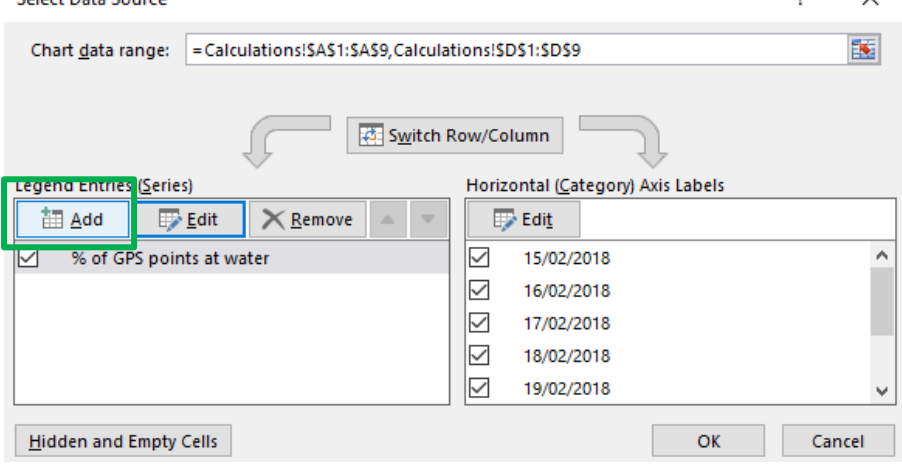

• Series name = Title (Cell E1); Series value = Minimum temperature data points (Cells E2:E9); Select OK

 $\overline{z}$ 

 $\times$ 

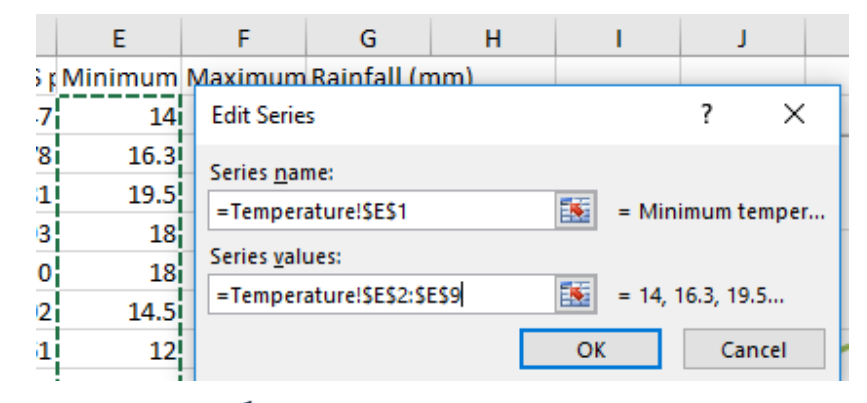

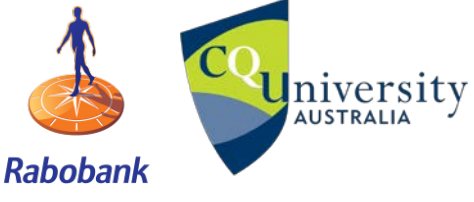

**CPS livestock tracking practical**<br>AUSTRALIA

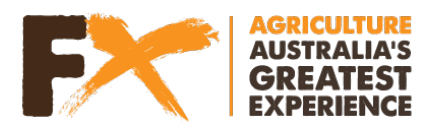

• Repeat for 'maximum temperature' and 'rainfall' by selecting the add button and choosing your data. When all three data sets of your climate data ('minimum temperature', 'maximum temperature' and 'rainfall') have been added, select OK

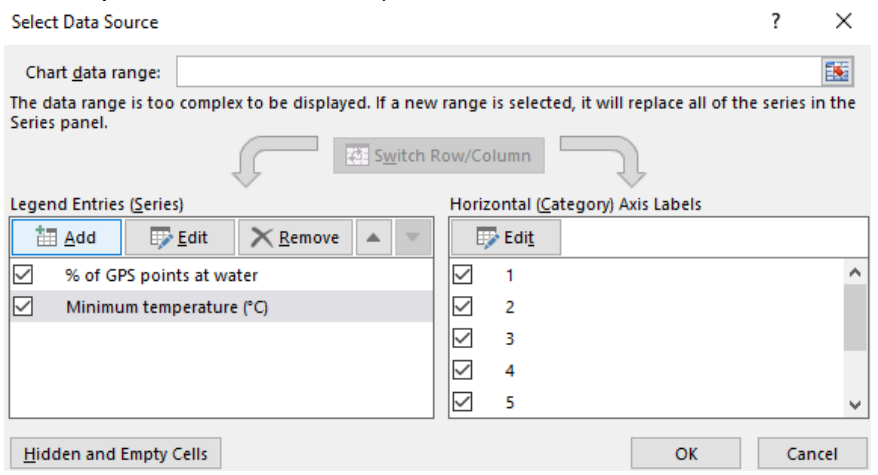

- For temperature, we want these as a secondary axis
	- o Click on your graph<br>o Under chart tools >
		- Under chart tools > Design tab > Select change chart type

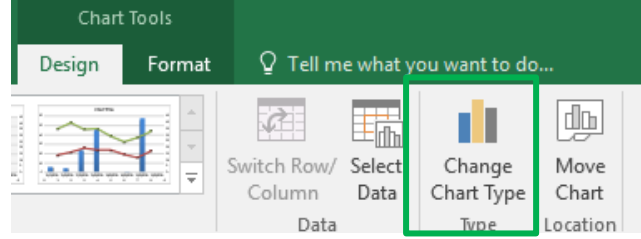

#### o Update to the following:

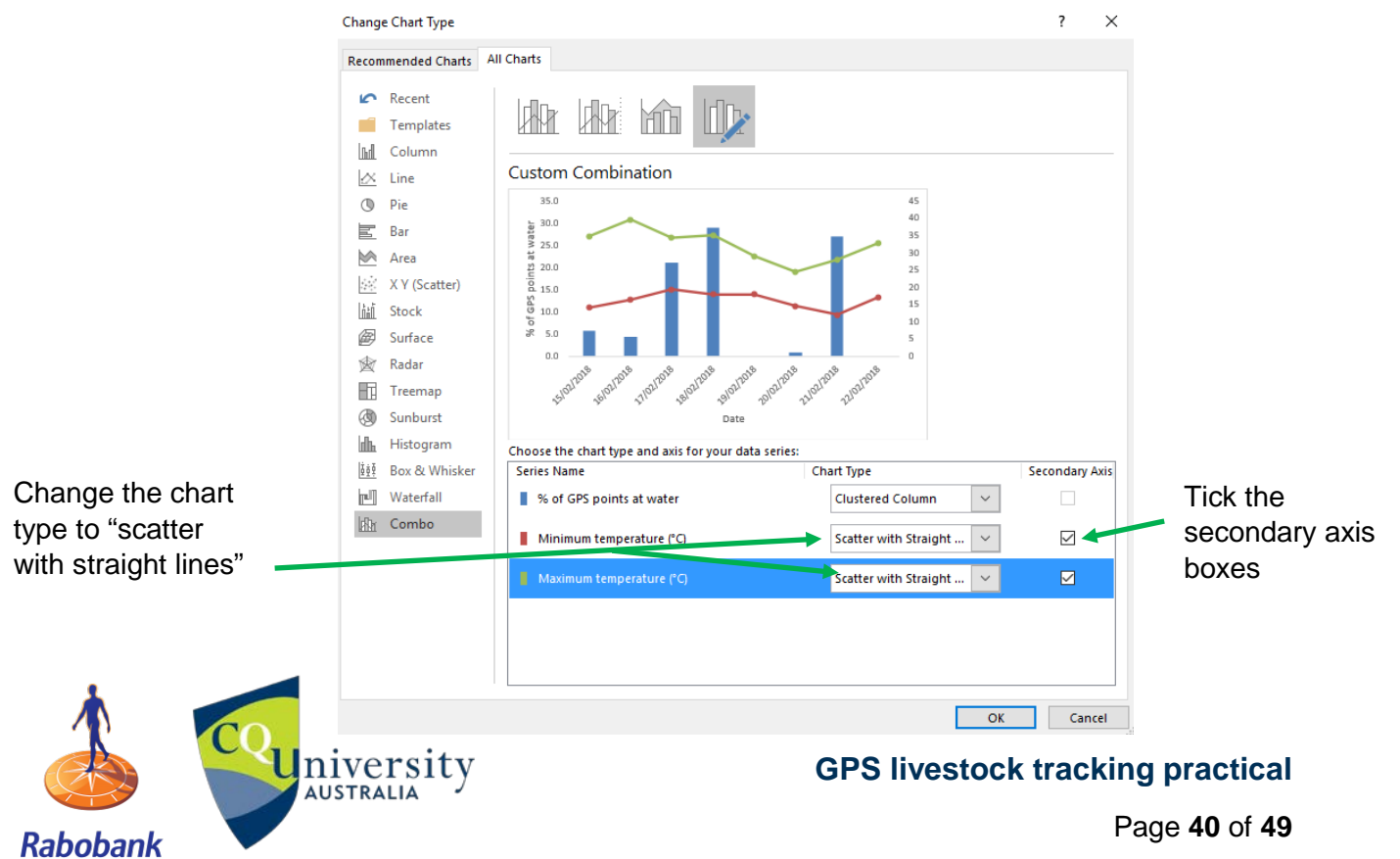

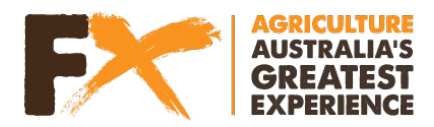

**QUESTION 10:** Did these days of high water utilisation relate to a high maximum temperature event?

No – but we would normally expect it to (e.g., high temperature = increased water utilisation)

**QUESTION 11:** What was the maximum temperature during this period and on what day did it occur? 39.8C on the 16/2

**QUESTION 12:** How many days had rainfall? One (0.4 mm) 17/2

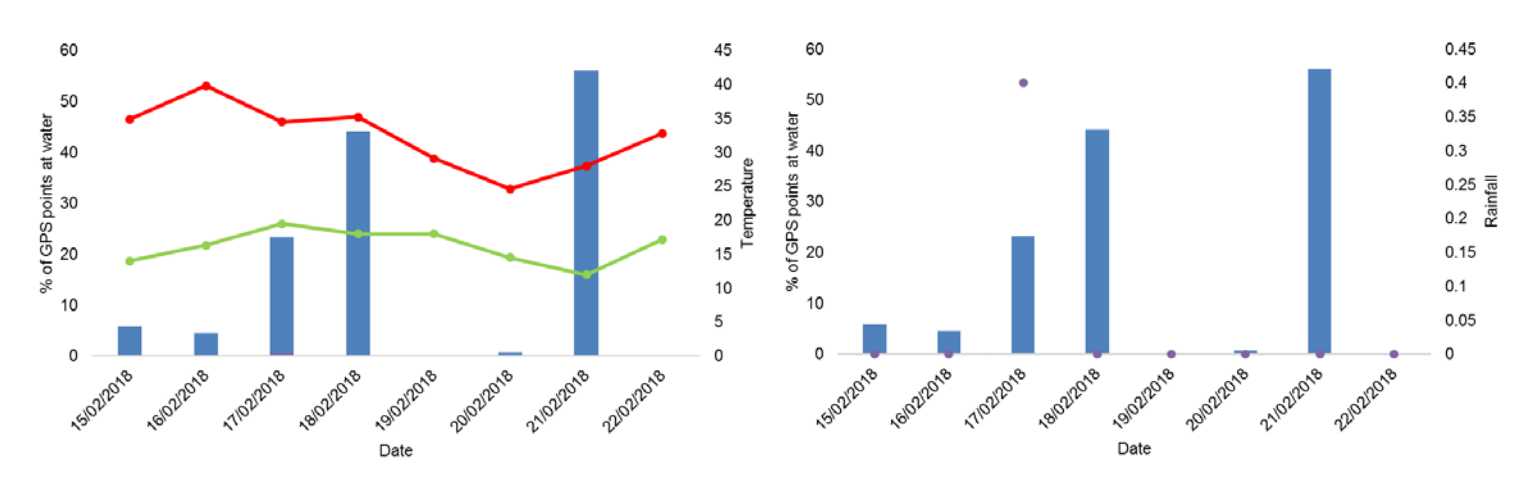

**QUESTION 13:** List the reasons why tracking technology is important for livestock production, monitoring and welfare:

- Enables us to determine areas heavily and under utilised
	- $\circ$  Heavily utilised = erosion, overgrazing issues
	- $\circ$  Underutilised = wasted pasture biomass
- Can determine if animals are visiting water, giving us an indication of their health status and if water is available/the trough is full. It also tells us potential new locations for water to encourage animals to travel to that underutilised area
- Health, disease and welfare: can detect issues as they arise leading to early intervention, maximising treatment effectiveness and ensuring animals have a high level of welfare
- Location information: Can determine when animals have left their paddock for management purposes (e.g., shearing) or when they have been stolen (stock theft). It also enables producers to show where there animals are, ensuring a constant and high level of monitoring is applied which implies a high welfare status
- Identifies if shelter is accessed and utilised in that paddock
- Identifies areas preferred based upon the underlying pasture quantity and quality
- Enables interactions to be investigated such as the effect of pasture, shelter, water location, temperature, rainfall, supplementary feed, management procedures

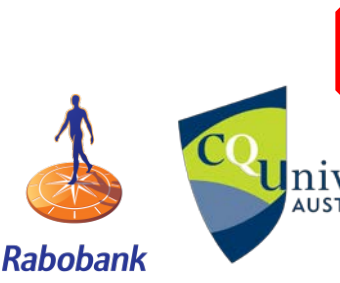

**Class discussion time** 

**GPS livestock tracking practical**

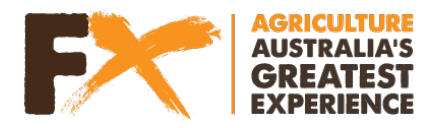

## <span id="page-41-0"></span>**Troubleshooting**

#### **Help! I cannot import my data using the link**

Select the Add tab > Search for layers and all available layers will appear Select the "+" sign to add which layer you are after. To return to your map select the  $\leftarrow$  sign

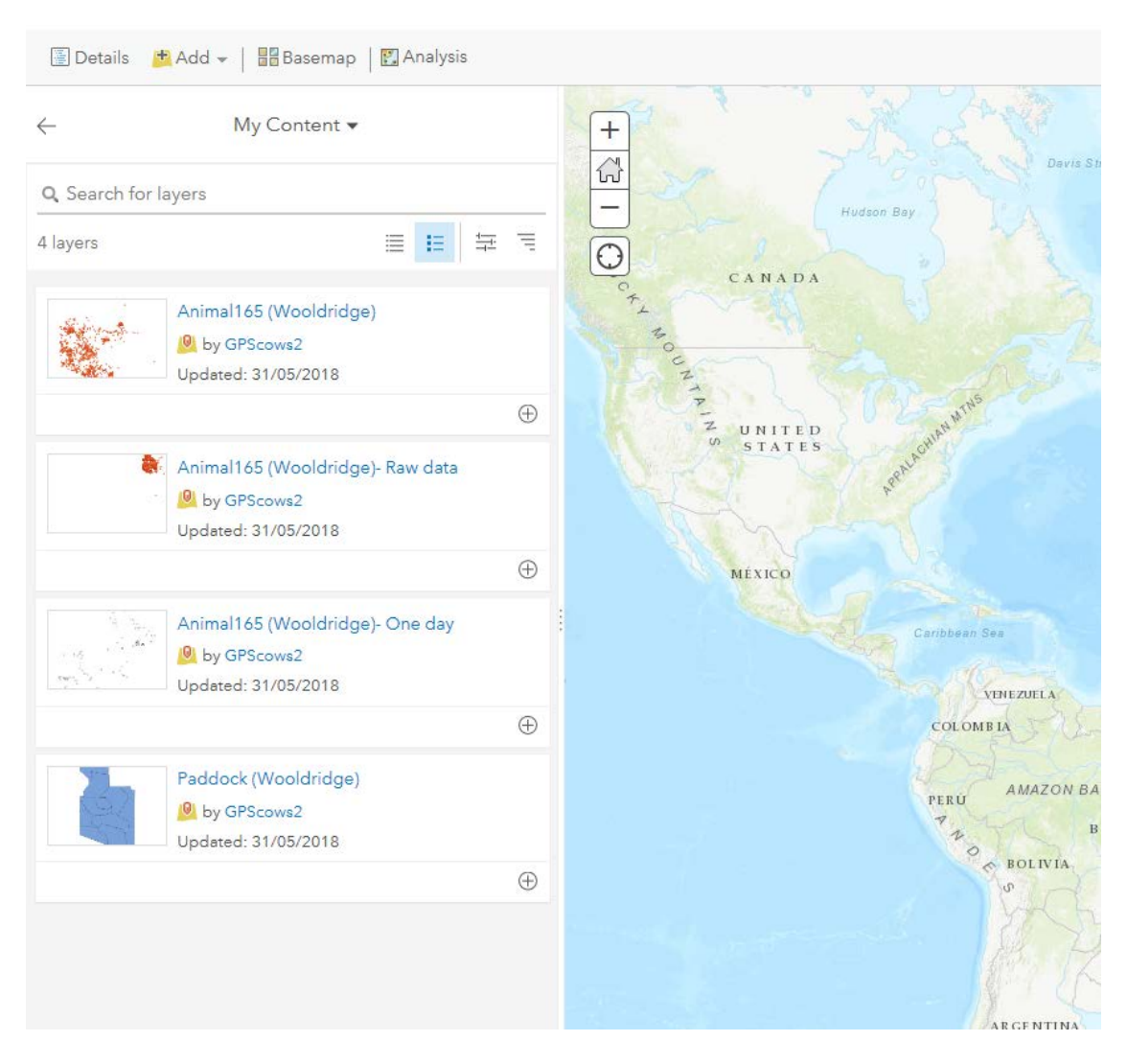

#### **Help! I am having issues creating a buffer around the dam**

Import the following link, and continue on with the steps

[https://services4.arcgis.com/panNT1e4COlLr8V9/arcgis/rest/services/Buffer%20of%20Wooldridge\\_Dam%20\(Points\)/FeatureServer](https://services4.arcgis.com/panNT1e4COlLr8V9/arcgis/rest/services/Buffer%20of%20Wooldridge_Dam%20(Points)/FeatureServer)

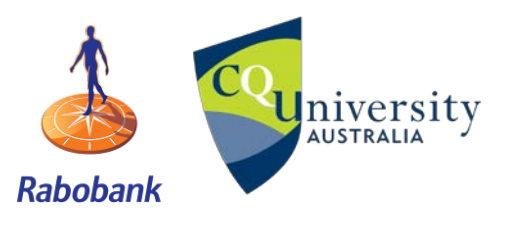

**CPS livestock tracking practical**<br>AUSTRALIA

Page **42** of **49**

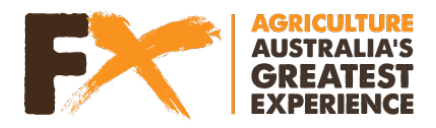

#### **Creating a group for your school or class**

• Select the "Groups" tab, then 'Create a group'

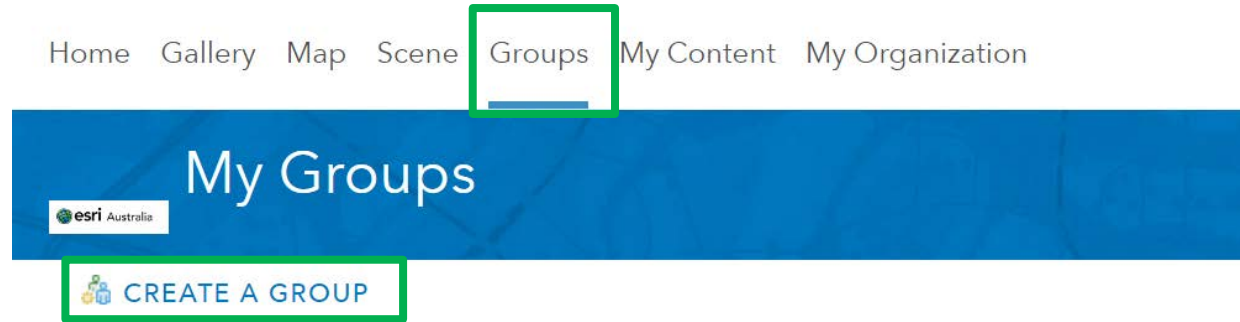

- Name the group according to the name of your class, subject or your school
- Provide a summary (a short description to clarify the purpose of the group)
- Add some tags to categorise your group. For example your school's name
- Who can view the group? The group status determines the privacy and visibility of the group. We recommend selecting the status "People in the organization (GPS cows)" – this means anyone in GPS can request to join. Feel free to select a different status if you wish
- Who can join this group? Select "Those who request membership and are approved by a group member". This means when students are added to the schools ArcGIS Online Account, they can request to join their class group. This means, as a teacher, you do not have to add students to each group manually
- Who can contribute content to the group? Select "Group members"
- What items in the group can its members update? Select "Only their own items"
- Select "Create group"

1.2.1 Adding users to your group (not needed today, but in the future when you use this practical in your classroom)

To invite a user that has an account to join your group. **Invite Users** To share (and get a URL) so that students can join  $\Box$ Share your group  $\boxed{\equiv}$  Membership Requests  $\boxed{\circ}$ To view students that have requested to join your group

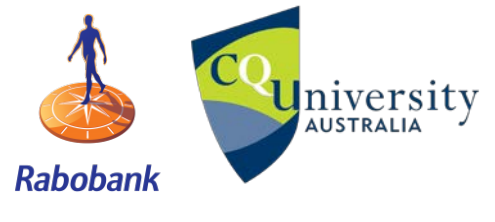

**GPS livestock tracking practical**

Page **43** of **49**

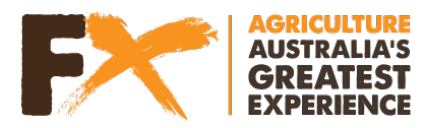

1.2.1 Creating user account for your students

• Open Microsoft Excel, and format your document with the same column headings below:

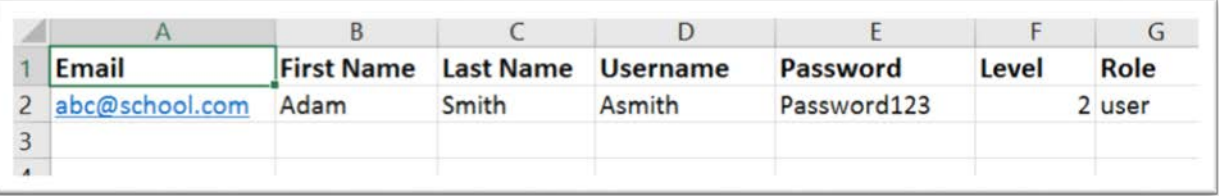

Hint: When adding students, keep usernames simple – a good option is the students first name, and initial of their surname.

Password: Give all students the same generic password for simplicity. Each student will have to immediately personalise their password following their first login. Note: Password may not be less than 8 characters, and must contain at least 1 number (0-9).

- Save your spreadsheet as a CSV file. Do this by selecting CSV (Comma delimited) (\*.csv) from the dropdown option when saving
- In ArcGIS Online, select the "Organisation" tab

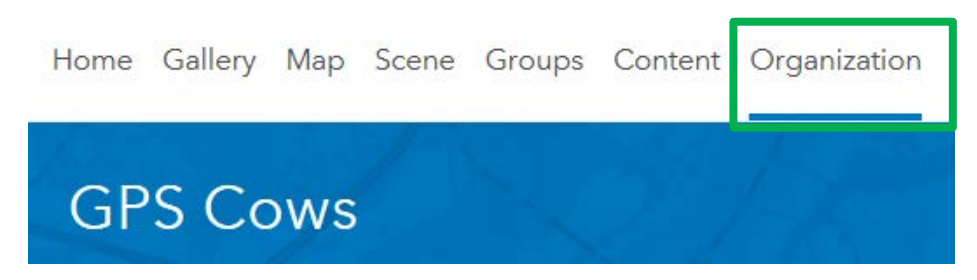

• Select "Members" then "Invite members"

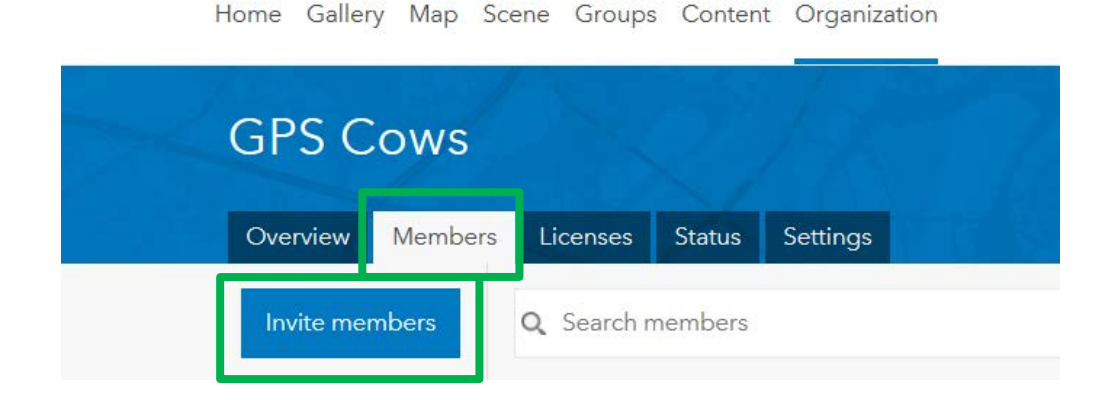

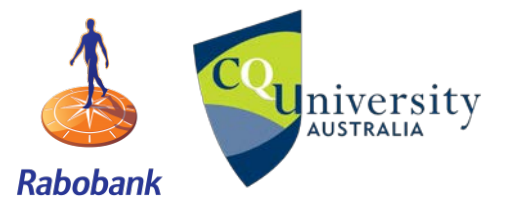

**GPS livestock tracking practical**

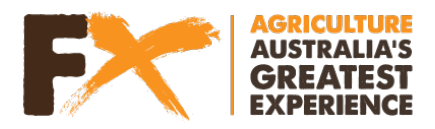

• How would you like to invite or add members? Select the options that best applies for you and your students. Then select next

# Add or Invite Members to GPS Cows

#### **CANCEL**

#### Step 1 of 4

How would you like to invite or add members to your organization?

#### Add members without sending invitations

You will be setting up the username and password for each member. You must inform the member of their username and password. The member will be prompted to change their password when they first sign in. An invitation email is not sent. If you don't have an email address for a particular member, use an administrator's email address.

#### Add members and notify them via email

You will be setting up the username for each member. Members will have to respond to an email sent to them by ArcGIS Online and join the organization by creating their own password.

#### $\bigcirc$  Invite members to join using an account of their choice

You will be providing an email address for each member. Members will have to respond to an email invitation sent to them by ArcGIS Online. They can join the organization by creating a new account or by converting their existing ArcGIS Public Account. The new account can use enterprise, ArcGIS or social logins as configured by your organization.

**NEXT** 

#### • You can add members two ways:

o A) One at a time: manually enter in each student's details. This option would be useful if you had a new student enter your class after you have created accounts for everyone

#### CANCEL

#### Step 2 of 4

Add members without sending invitations

You will be setting up the username and password for each member. You will also assign each member a level type and a role that does not have administrative privileges. You must inform the member of their username and<br>password. An invitation email is not sent. If you don't have an email address for a particular member, use an password. An invitation email<br>administrator's email address.

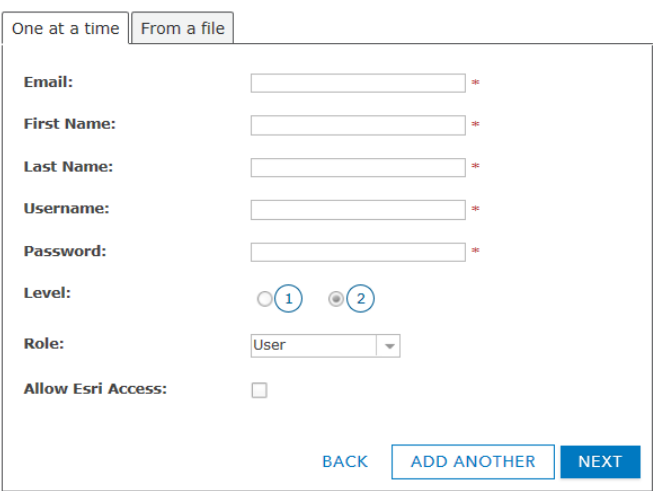

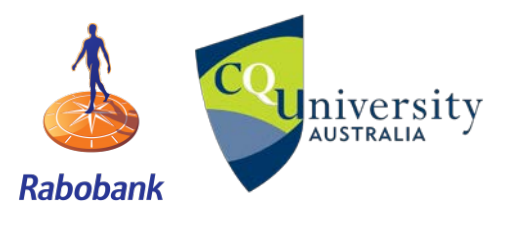

**University GPS livestock tracking practical** 

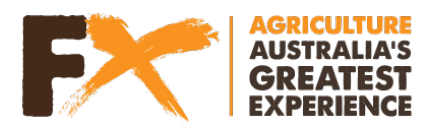

o B) From a File: this is the quickest option and you have already created the spreadsheet needed to do this step. Upload the file by selecting Browse, choosing your csv file > Open > Upload file and review

#### **CANCEL**

#### Step 2 of 4

#### Add members without sending invitations

You will be setting up the username and password for each member. You will also assign each member a level type and a role that does not have administrative privileges. You must inform the member of their username and password. An invitation email is not sent. If you don't have an email address for a particular member, use an administrator's email address.

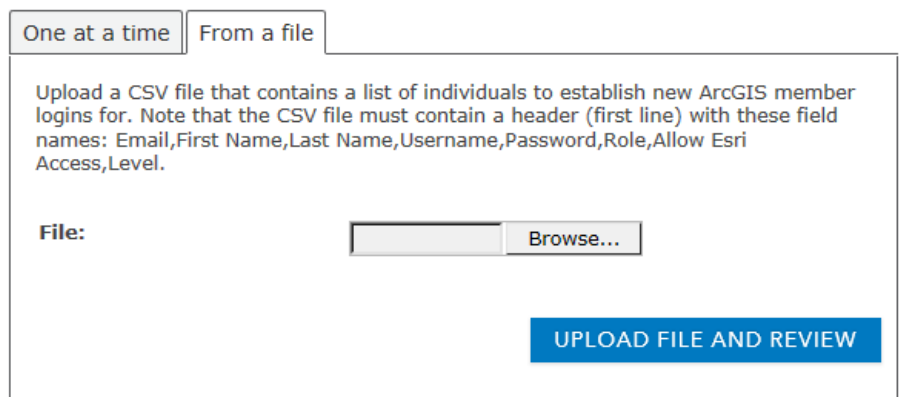

# **Help**

**I have an error.** Select fix issues to see the issues

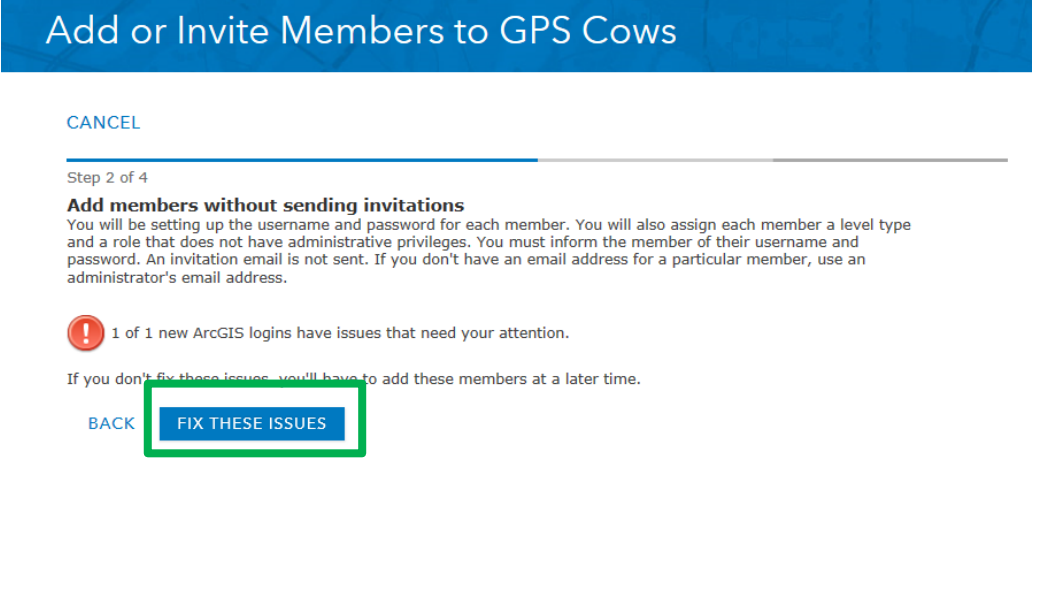

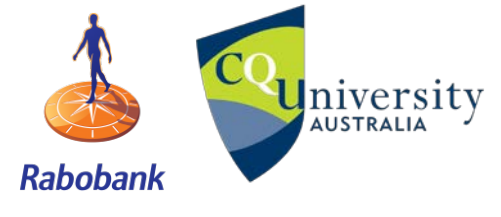

**U**niversity **GPS livestock tracking practical** 

Page **46** of **49**

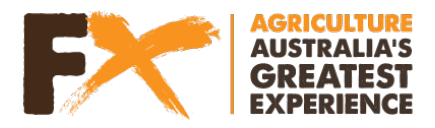

• Verify the details of each member, and select "specify groups" to assign them to the group you created

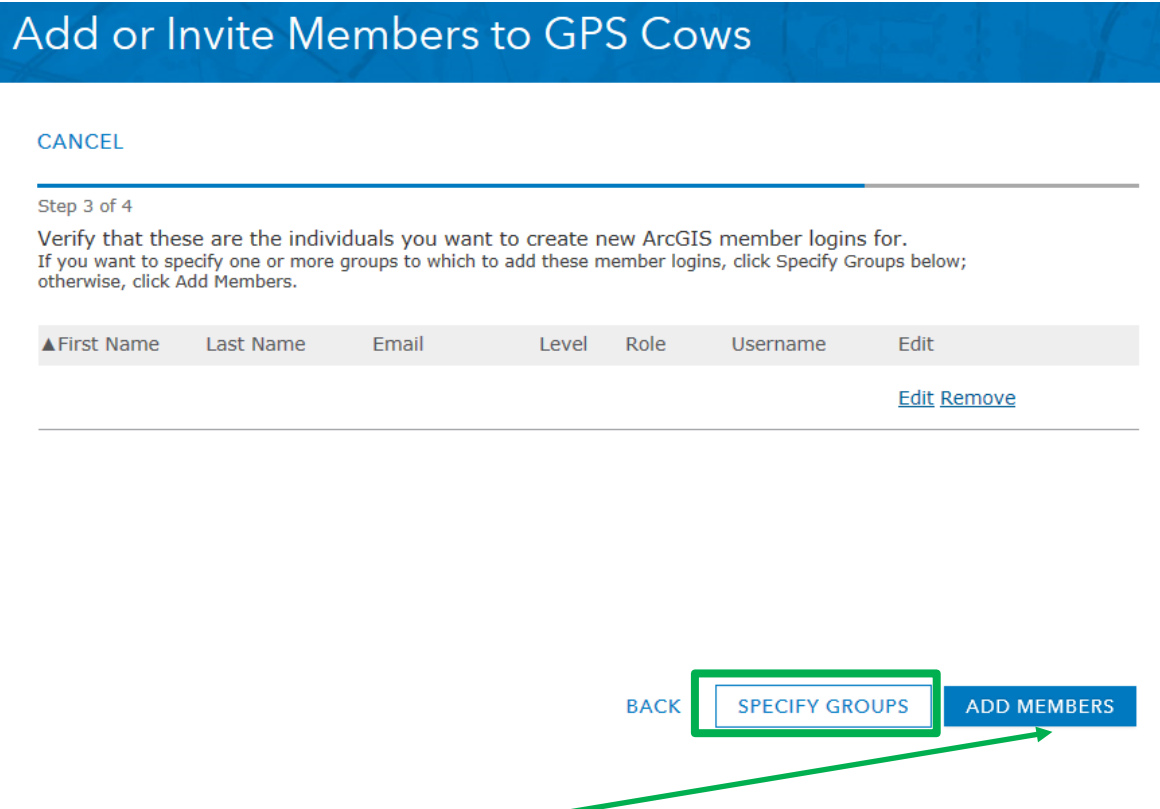

• When ready, select "Add members". These users will now automatically be able to log in, once the administrator tells them their username and password.

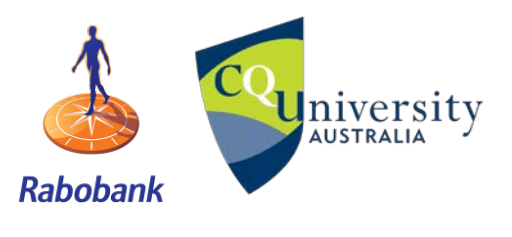

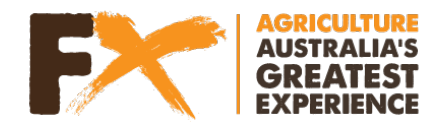

## **Further resources**

Interested in learning more about agri-tech for your school? Visit [www.gpscows.com](http://www.gpscows.com/)

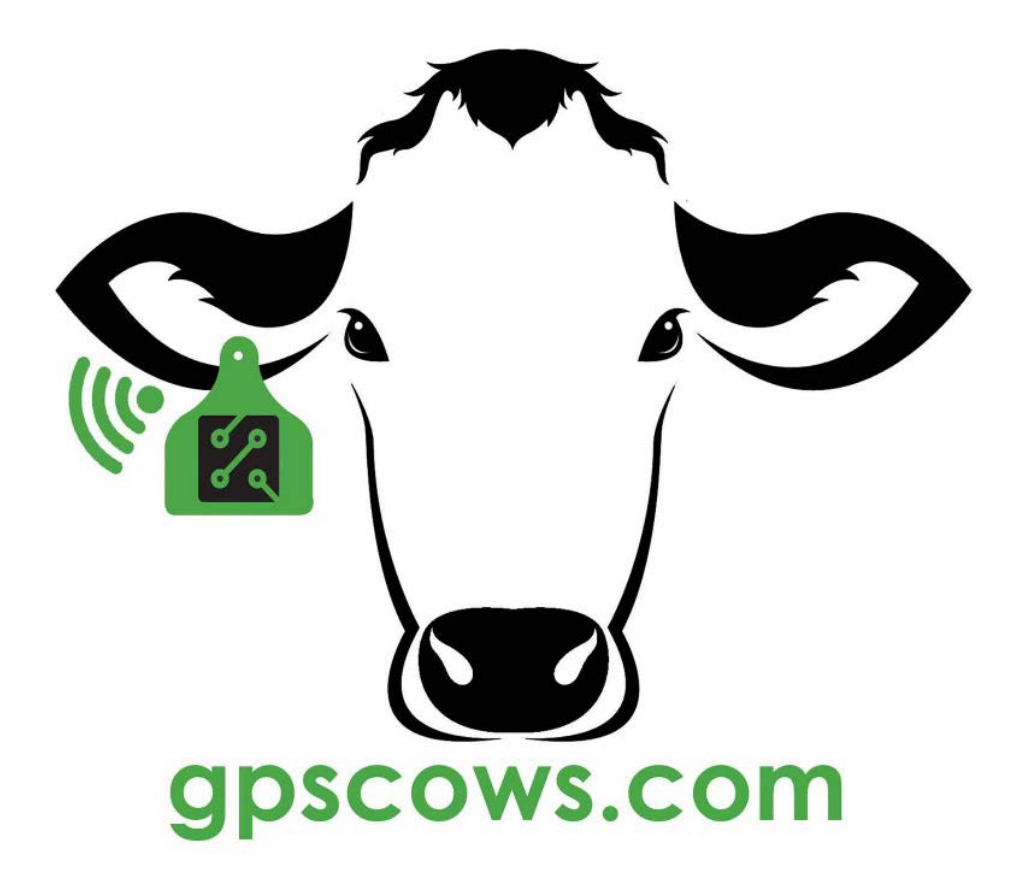

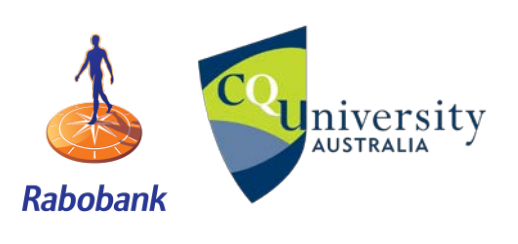

**AUSTRALIA**<br>AUSTRALIA

Page **48** of **49**

# **Teacher Farm Experience** Program

These resources were brought to you by TeacherFX!

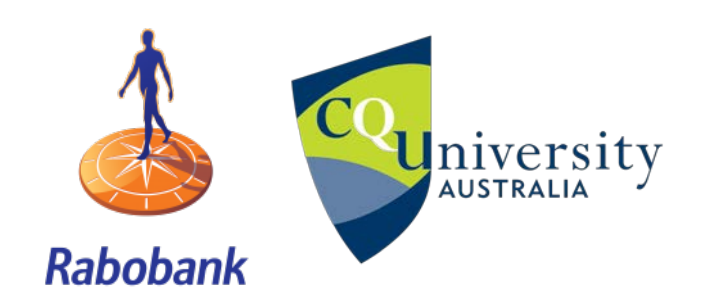

796